# **User Manual**

# **BBEdit Lite 4.6**

*Free Text Editor for the Macintosh*

**Bare Bones Software, Inc.**

# **BBEdit Lite 4.6**

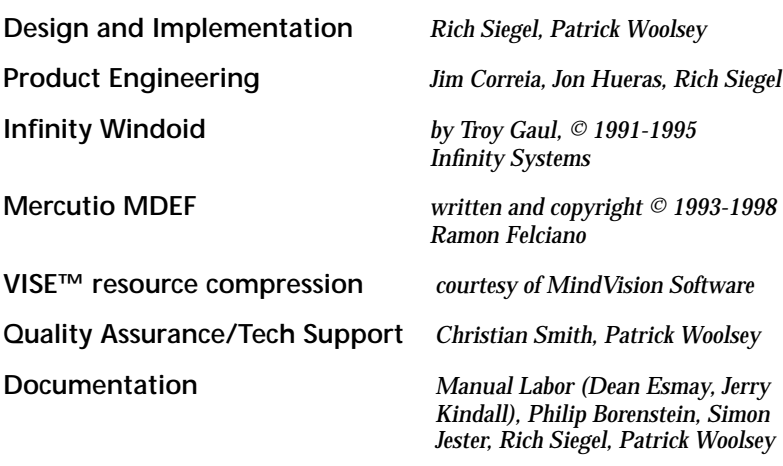

*Manual Labor: We Wrote the Book!* http://www.manual.com/

**Bare Bones Software, Inc.** P. O. Box 1048 Bedford, MA 01730–01048

(781) 687-0700 (781) 687-0711 fax please note: technical support for BBEdit Lite is **only** available via email

http://web.barebones.com

Sales infomation: **sales@barebones.com** support@barebones.com

BBEdit Lite and the BBEdit Lite User's Guide are copyright ©1992-1999 Bare Bones Software, Inc. All rights reserved.

BBEdit and BBEdit Lite are trademarks, and"It Doesn't Suck" is a registered trademark of Bare Bones Software, Inc. Macintosh, Power Macintosh, AppleScript, MPW and ToolServer are trademarks of Apple Computer, Inc. PowerPC is a trademark of International Business Machines Corp.

 Information in this document is subject to change without notice and does not represent a commitment on the part of the copyright holder. The software described in this document is furnished under a license agreement. This document may not, in whole or in part, be copied, photocopied, reproduced, translated, or reduced to any electronic medium or machine-readable form without prior consent, in writing, from the copyright holder.

# **Table of Contents**

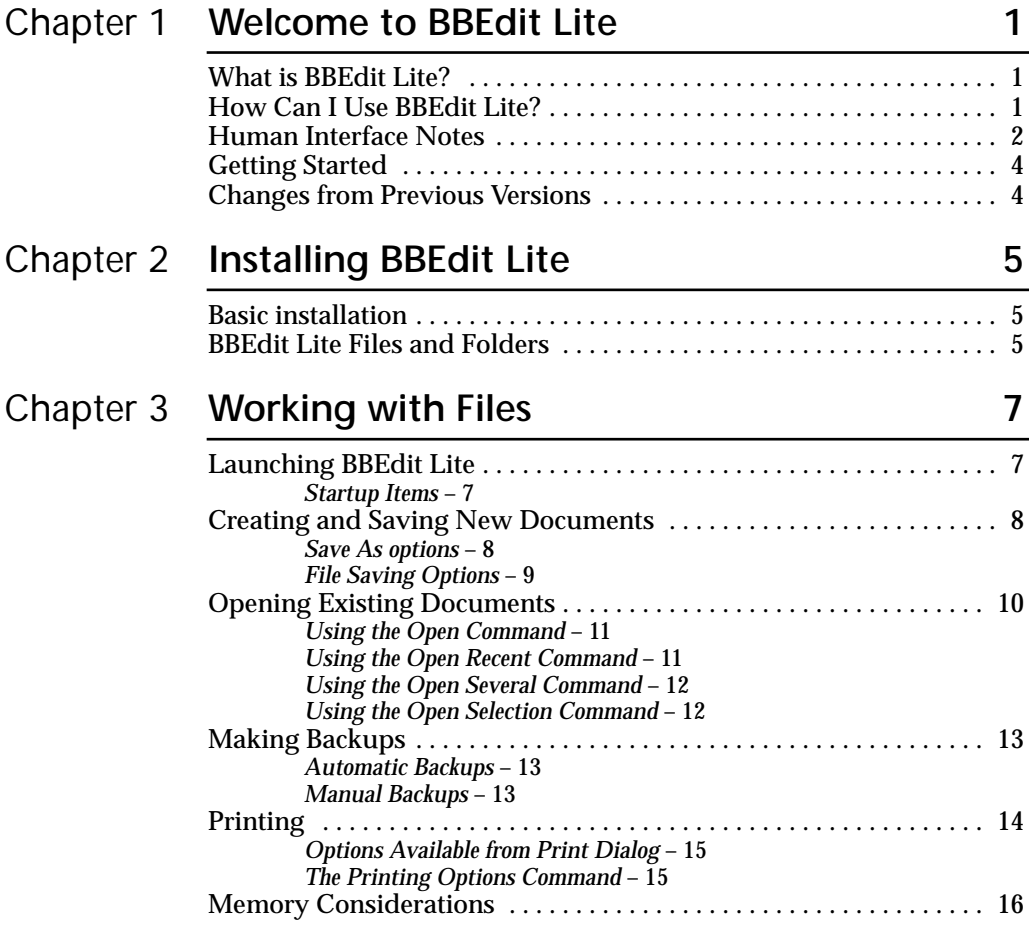

# Chapter 4 **[Editing with BBEdit Lite 17](#page-22-0)**

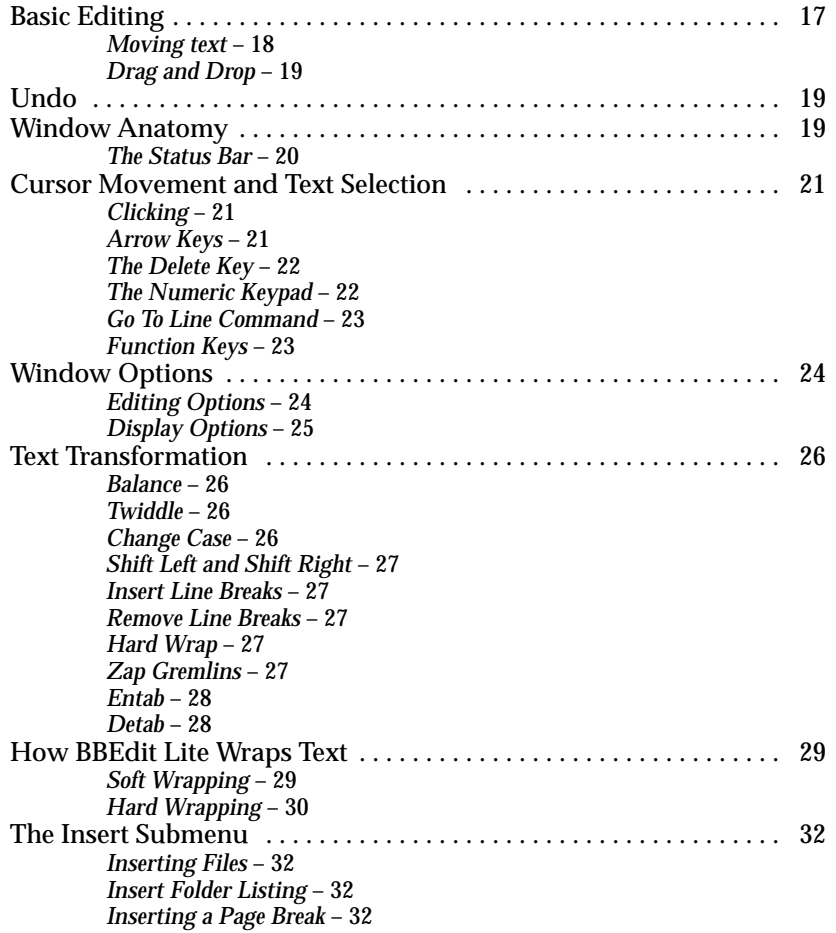

# [C](#page-38-0)hapter 5 **Working with Windows 33**

#### [Arrange . . . . . . . . . . . . . . . . . . . . . . . . . . . . . . . . . . . . . . . . . . . . . . . . . . 33](#page-38-1) [Get Info . . . . . . . . . . . . . . . . . . . . . . . . . . . . . . . . . . . . . . . . . . . . . . . . . . 34](#page-39-0) [Reveal in Finder . . . . . . . . . . . . . . . . . . . . . . . . . . . . . . . . . . . . . . . . . . . 34](#page-39-1) [Zoom . . . . . . . . . . . . . . . . . . . . . . . . . . . . . . . . . . . . . . . . . . . . . . . . . . . . 34](#page-39-2) [Send To Back . . . . . . . . . . . . . . . . . . . . . . . . . . . . . . . . . . . . . . . . . . . . . 34](#page-39-3) [Exchange With Next . . . . . . . . . . . . . . . . . . . . . . . . . . . . . . . . . . . . . . . 34](#page-39-4) [Synchro Scrolling . . . . . . . . . . . . . . . . . . . . . . . . . . . . . . . . . . . . . . . . . . 34](#page-39-5) [Window Names . . . . . . . . . . . . . . . . . . . . . . . . . . . . . . . . . . . . . . . . . . . 34](#page-39-6)

#### Chapter 6 **[Searching 35](#page-40-0)** [Basic Searching and Replacing . . . . . . . . . . . . . . . . . . . . . . . . . . . . . . 35](#page-40-1) *[Search Options](#page-41-0)* – 36 *[Special Characters](#page-42-0)* – 37 [Multi-File Searching . . . . . . . . . . . . . . . . . . . . . . . . . . . . . . . . . . . . . . . 38](#page-42-1) *[Multi-File Search Results: Batch Find](#page-44-0)* – 39 *[Multi-File Search Results: File by File](#page-45-0)* – 40 *[Specifying the Search Set](#page-46-0)* – 41 [Multi-File Replacing . . . . . . . . . . . . . . . . . . . . . . . . . . . . . . . . . . . . . . . 42](#page-47-0) [Search Menu Reference . . . . . . . . . . . . . . . . . . . . . . . . . . . . . . . . . . . . . 43](#page-48-0)

# Chapter 7 **Searching with Grep** 45

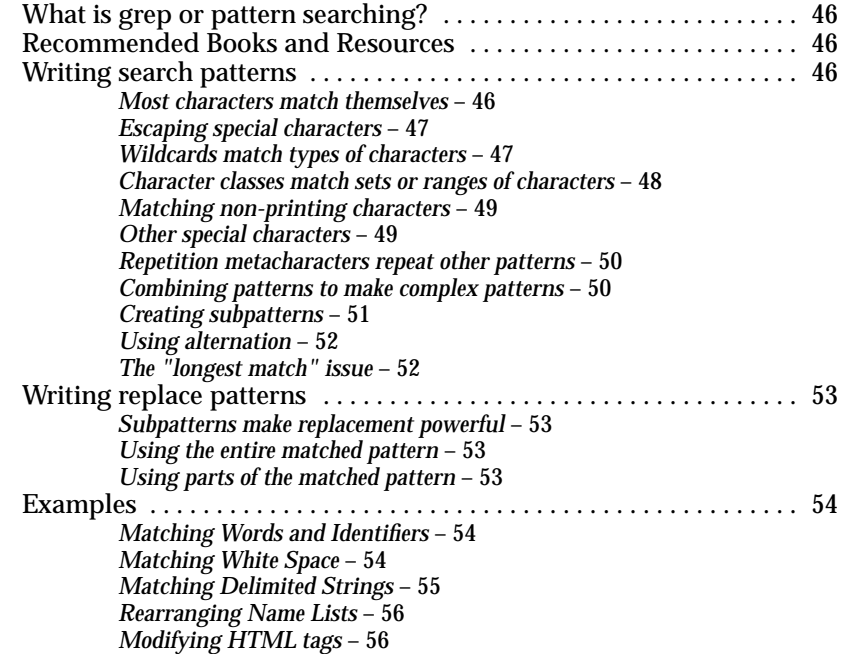

# [C](#page-64-0)hapter 8 **Preferences** 59

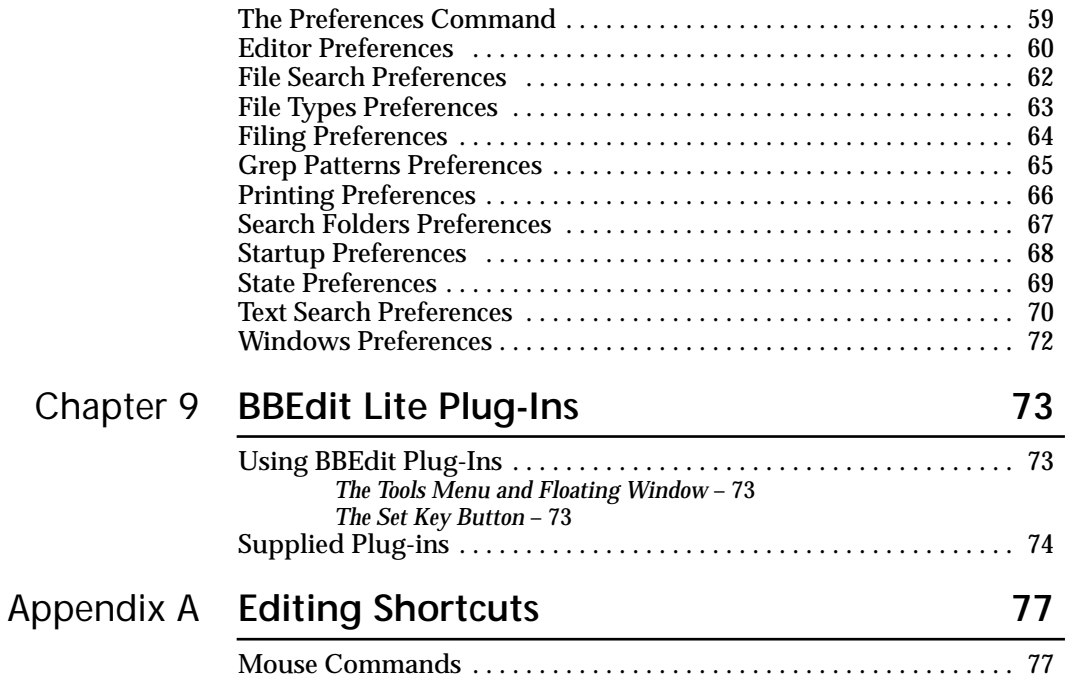

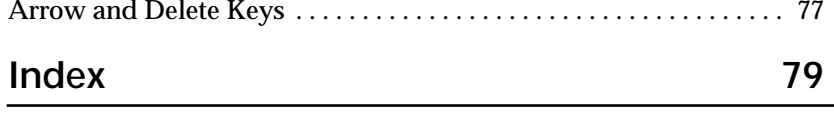

# :

#### CHAPTER

**1**

# <span id="page-6-0"></span>**Welcome to BBEdit Lite**

This chapter introduces you to BBEdit Lite, a free text editor for the Macintosh.

#### **In this chapter** What is BBEdit Lite? **[. . . . . . . . . . . . . . . . . . . . . . . . . . . . . . . . . . . . . . .1](#page-6-1)** How Can I Use BBEdit Lite? **[. . . . . . . . . . . . . . . . . . . . . . . . . . . . . . . . .1](#page-6-2)** Human Interface Notes**[. . . . . . . . . . . . . . . . . . . . . . . . . . . . . . . . . . . . .2](#page-7-0)** *[Dynamic Menus](#page-7-1)* – 2 *[Dialog Box Command Keys](#page-7-2)* – 2 *[Assigning Keys](#page-9-2)* – 4 Getting Started **[. . . . . . . . . . . . . . . . . . . . . . . . . . . . . . . . . . . . . . . . . . .4](#page-9-0)** Changes from Previous Versions**[. . . . . . . . . . . . . . . . . . . . . . . . . . . . . .4](#page-9-1)**

# <span id="page-6-1"></span>**What is BBEdit Lite?**

BBEdit Lite is a free text editor for the Macintosh based on the award-winning BBEdit. Unlike a word processor, which is designed for preparing printed pages, a text editor focuses on providing means of producing and changing content. Thus, BBEdit Lite doesn't offer fancy formatting capabilities, headers and footers, graphics tools, a thesaurus, and other staples of modern feature-laden "office" software. Instead, it focuses on helping you manipulate text in ways that word processors generally can't.

In service of this goal, BBEdit Lite offers regular expression-based ("grep") search and replace, multi-file search, sophisticated text transformations, and other features not usually found (or missed) in word processors.

# <span id="page-6-2"></span>**How Can I Use BBEdit Lite?**

Use BBEdit Lite any time you need to create or edit text documents of any kind. Whether you need to find (or change!) all the occurrences of some text in a set of files, or modify or reformat large text files of any sort, or quickly tweak a Web page, BBEdit Lite is the right tool for the job.

# <span id="page-7-0"></span>**Human Interface Notes**

BBEdit Lite extends the Macintosh human interface to add more power and ease of use. This section describes BBEdit Lite's enhancements to menus and dialogs.

# <span id="page-7-1"></span>**Dynamic Menus**

Many of BBEdit Lite's menu commands are dynamic. If you hold down the Shift or Option keys while a menu is open, some of the items change. The illustration below shows what the File menu looks like normally (left) and when you hold down the Option key (right).

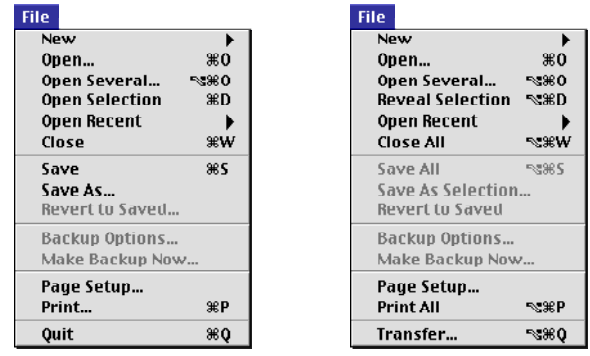

You can use the Shift and Option keys when you choose an item from a menu or when you use the Command key equivalents.

# <span id="page-7-2"></span>**Dialog Box Command Keys**

You can use command keys to click buttons or to select options in most of BBEdit's dialog boxes. Certain keys have the same meaning in all dialog boxes:

- **•** Pressing the Return or Enter key is the same as clicking the default button (the one with a heavy black border around it).
- **•** Typing Command-Period or pressing the Escape key is the same as clicking the Cancel button.
- **•** You can use the Cut, Copy, Paste, Clear, and Select All commands in any dialog box that has a text field (either from the Edit menu or with their usual keyboard commands).

To see the key equivalents for a dialog box, hold down the Command key. After a brief delay, the key equivalents appear next to the buttons in the dialog.

For example, this is the Find dialog box without the Command key equivalents showing:

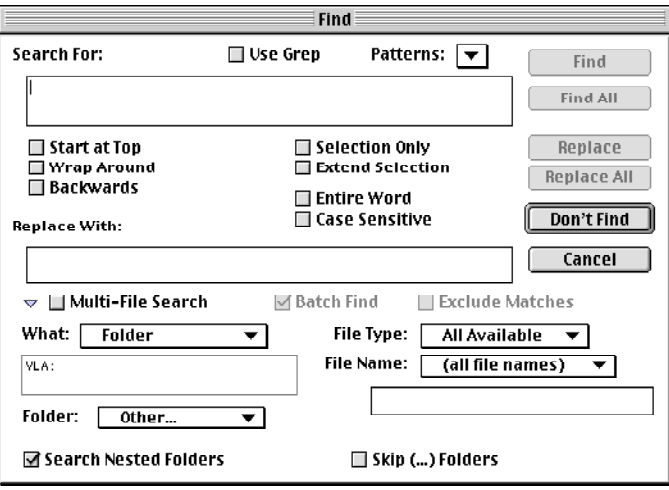

This is the Find dialog box with the Command key equivalents.

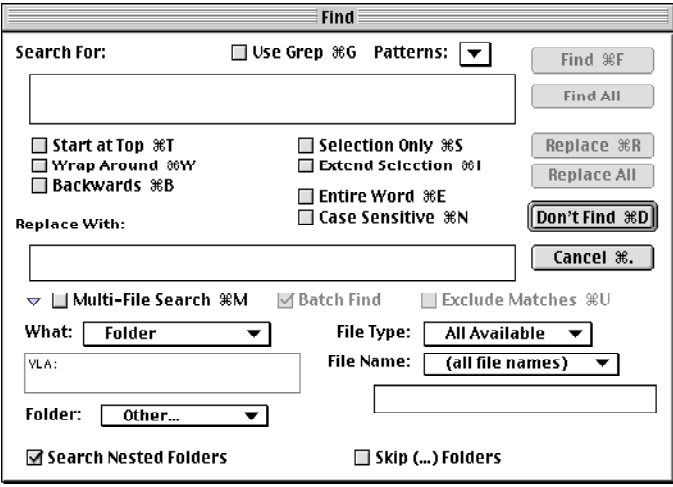

# <span id="page-9-2"></span>**Assigning Keys**

You can assign your own keyboard shortcuts to BBEdit Lite's menu commands by choosing "Set Menu Keys…" from the Edit menu. The Set Keys dialog, below, appears.

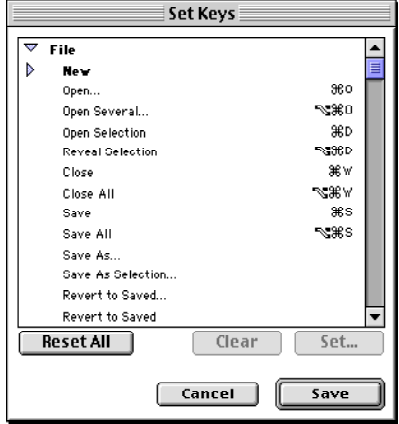

To set the key assignment for a menu command, find it in the Set Keys dialog, click the Set button, and type the desired keystroke.

To remove the key assignment from the selected menu command, click the Clear button instead.

Click Reset All to restore all key assignments to BBEdit Lite's defaults.

# <span id="page-9-0"></span>**Getting Started**

The next chapter tells you how to install BBEdit Lite on your Macintosh. After you've installed BBEdit Lite, the best way to learn it is to use it, consulting this manual along the way. If you have questions about what a menu command does or what a button in a dialog box does, turn on Balloon Help from the Help menu at the right part of the menu bar.

# <span id="page-9-1"></span>**Changes from Previous Versions**

The main change in version of BBEdit Lite 4.6 is that it is now based on the latest commercial release of BBEdit (5.1), thus bringing useful new features such as ability to customize the keyboard shortcuts for menu commands, an enhanced Hard Wrap command, limited support for Projector, Perl-like Grep escapes, and more, as well as bug fixes and performance enhancements.

#### CHAPTER

# **2 Installing BBEdit Lite**<br>This chapter tells you how to install BBEdit Lite on your Macin

<span id="page-10-0"></span>This chapter tells you how to install BBEdit Lite on your Macintosh. It also describes the files provided with the BBEdit Lite package, and how to install or remove optional components of BBEdit Lite.

#### **In this chapter**

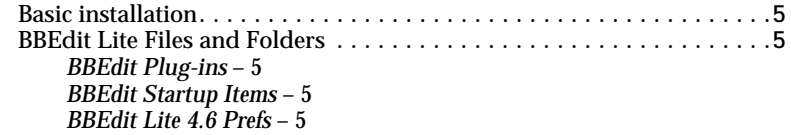

# <span id="page-10-1"></span>**Basic installation**

BBEdit Lite 4.6 is distributed as a self-mounting disk image. Double-click the .smi file to mount the disk image on your desktop as a volume icon. Once it has been mounted, it behaves like any other disk. To install BBEdit Lite, drag the mounted disk image's icon to your hard drive. The Finder creates a new folder on your hard drive for BBEdit Lite and copies the necessary files into it.

After you have copied BBEdit Lite to your hard drive, you may unmount the disk image by selecting it, then choosing Put Away from the File menu.

# <span id="page-10-2"></span>**BBEdit Lite Files and Folders**

This section describes special folders and files that BBEdit Lite uses when you start it up. If you're working on a Macintosh with limited disk space or limited memory (RAM), and you don't need the functionality of these folders, you can remove them.

# <span id="page-10-3"></span>**BBEdit Plug-ins**

The BBEdit Plug-ins folder in the BBEdit Lite 4.6 folder contains modules that provide additional features to BBEdit Lite. If you're not planning to use any of the BBEdit Lite plugins, you can remove the BBEdit Plug-ins folder from the BBEdit Lite 4.6 folder. (Some of the functions discussed in this manual may require one plug-in or another.) Additional BBEdit plug-ins written and contributed by members of the Macintosh community can be downloaded from the Bare Bones Software Web site, as can a developer's kit.

**Note** BBEdit Plug-ins were formerly known as BBEdit Extensions. Plug-ins are the same thing as Extensions—the change is in name only. Plug-ins are also referred to as Tools, as they appear on the Tools menu in BBEdit Lite.

# <span id="page-10-4"></span>**BBEdit Startup Items**

If this optional folder exists in the same folder as the BBEdit Lite 4.6 application, any documents in it will be opened automatically when BBEdit Lite starts up.

# <span id="page-10-5"></span>**BBEdit Lite 4.6 Prefs**

BBEdit Lite uses the file BBEdit Lite 4.6 Prefs from either the same folder as itself, or from the Preferences folder of your System folder, to store the preferences that control BBEdit Lite's behavior. BBEdit Lite creates this file in the Preferences folder if it doesn't already exist. If you have a preferences file from a previous version of BBEdit Lite, BBEdit Lite 4.6 will import the settings from this file automatically and use them to create BBEdit Lite 4.6 Prefs.

# CHAPTER

# <span id="page-12-0"></span>**Working with Files**<br>This chapter discusses how to use BBEdit Lite to manipu<br>In this chapter

This chapter discusses how to use BBEdit Lite to manipulate text files.

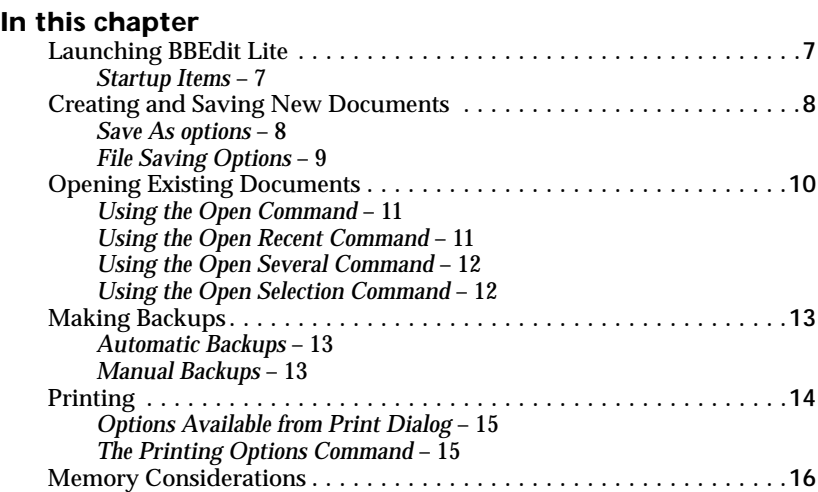

# <span id="page-12-1"></span>**Launching BBEdit Lite**

To launch BBEdit Lite, double-click the BBEdit Lite application icon or on a BBEdit document. Holding down the following keys at launch has the indicated effects, overriding any options set in the Startup panel of the Preferences.

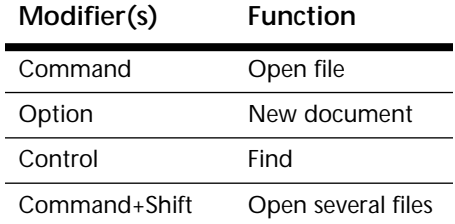

# <span id="page-12-2"></span>**Startup Items**

When launched, BBEdit Lite will look for a folder named "BBEdit Startup Items" in the same folder as itself. If it finds this folder, BBEdit Lite will open any documents it finds in that folder. If the file is a text file, BBEdit Lite will open a document window containing the file.

If you place any other type of document in this folder, BBEdit Lite will ask the Finder to open the document. If you often edit HTML files, for instance, you may want to place an alias to your Web browser (or your visual HTML editor) in the BBEdit Startup Items folder so that it will start up automatically whenever you run BBEdit Lite.

If you wish, you may place the actual BBEdit Startup Items folder in any convenient location, create an alias to it, and place the resulting alias in the same folder as the BBEdit Lite application file. Be sure to name the alias "BBEdit Startup Items" so that BBEdit can locate it.

# <span id="page-13-0"></span>**Creating and Saving New Documents**

To create a new document within BBEdit Lite, pull down the File menu and point to the New submenu.

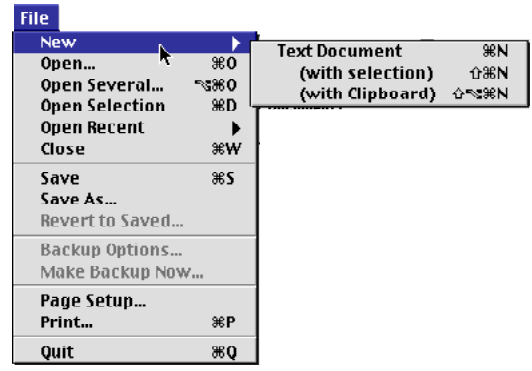

 If you choose Text Document, BBEdit Lite opens an empty text window. "With selection" opens a new window containing any text selected in the active document, saving you the trouble of copying and pasting it. "With clipboard" opens a new text document and automatically pastes the contents of the clipboard into it.

When you want to save the new document you've created:

**1** Choose the Save or Save As command from the File menu

BBEdit Lite displays the Save As directory dialog box.

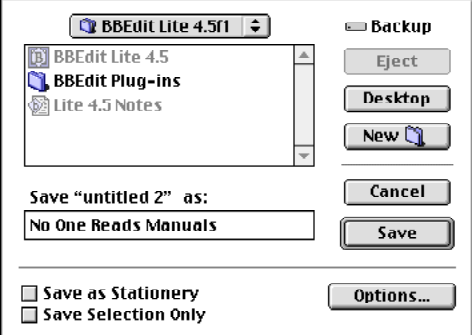

- **2** Give the file a name
- **3** Choose any options (see below)
- **4** Click Save to save the file

#### <span id="page-13-1"></span>**Save As options**

BBEdit Lite's Save As dialog box is the standard Save dialog box with a few additions.

#### Save As Stationery

When this option is selected, BBEdit Lite saves the document as a stationery pad. When you open this document, BBEdit Lite uses it as the basis of a new untitled document. The new document will inherit the contents of the stationery document, but BBEdit Lite will prompt you to for a name when you save it.

#### Save Selection Only

When this option is selected, BBEdit Lite saves only the selected text.

#### Options Button

The Options button opens a dialog box that lets you specify how much state information BBEdit Lite saves with the file, what kind of line breaks to save, and what file type to save. See the next section on "File Saving Options" for more information.

## <span id="page-14-0"></span>**File Saving Options**

When you use the Save As command, the Option button opens a dialog box that lets you control how much state information is saved with the file, what file creator to use, and what kinds of line breaks to use.

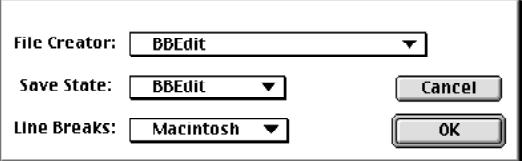

Setting the File Creator

The File Creator is the information stored with the files that tells the Finder which application created the file. The default creator is naturally BBEdit, but you can choose other types from this pop-up menu.

Note If you save a file with a file creator other than BBEdit, double-clicking the document launches the application that matches the selected file creator. You can still open it in BBEdit Lite by dragging it onto the BBEdit Lite application icon, or by using BBEdit Lite's Open command.

You can add additional file types and set the default for this pop-up menu with the File Types section of the Preferences dialog box.

#### Saving State Information

The state information that BBEdit Lite saves with a file includes the placement of the windows saved with the file, the scroll bar position, the font and size of the text, etc. BBEdit Lite stores either MPW state information or BBEdit state information. You can choose which state information to save from the Save State pop-up menu in the Options dialog when you use the Save As command. The following table shows what information is saved:

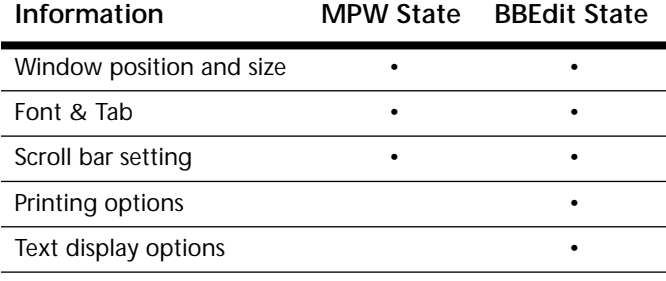

Setting the Line Breaks

The line breaks setting let you choose what kinds of line breaks BBEdit Lite writes when you save the file.

- **•** Macintosh line breaks (ASCII 13) if you are using the file only on a Macintosh or will be sending it to another Macintosh user.
- **•** Unix line breaks (ASCII 10) if the file resides on a Unix file server or if you're sending it to someone who uses a Unix system.
- **•** DOS line breaks (ASCII 13/10) if the file resides on a DOS or Windows file server or if you're sending it to someone who uses a DOS or Windows system.

Using a setting other than Macintosh requires extra time and memory as BBEdit Lite converts line breaks. The memory required to convert line endings is equal to the size of the text in memory, plus one byte per line if you use the DOS conversion setting.

**Note** Tenon Intersystems' MachTen system applies special translations to files, depending on the file type, file creator, and the contents of the file. If a file is of type 'BINA', creator 'MUMM', MachTen assumes that the text in the file (if any) contains of UNIX-style line endings, and so will not apply any translation. When you use the "MachTen" setting, BBEdit Lite will create 'BINA' files, so it's important that you choose "Unix" line endings so that MachTen will translate the file contents correctly.

# <span id="page-15-0"></span>**Opening Existing Documents**

There are several way to open existing BBEdit Lite documents.

- **•** Double-click a BBEdit document icon.
- **•** If BBEdit Lite is running, choose the Open, Open Several, or Open Recent commands from the File menu.
- **•** Select the name of a file in a BBEdit editing window, then use the Open Selection command in the File menu.
- **•** Drag a file's icon to the BBEdit Lite icon or to an alias of the icon.
- **Note** There's a bug in some versions of the the Finder that can cause Drag and Drop not to work if you try to drop icons onto an alias of BBEdit Lite. This behavior is usually triggered by moving BBEdit Lite to another disk or rebuilding your desktop. If this happens, throw away your alias to BBEdit Lite and make a new one.

# <span id="page-15-1"></span>**Using the Open Command**

To open a file with the Open command:

**1** Choose Open from the File menu.

BBEdit Lite displays the Open dialog box.

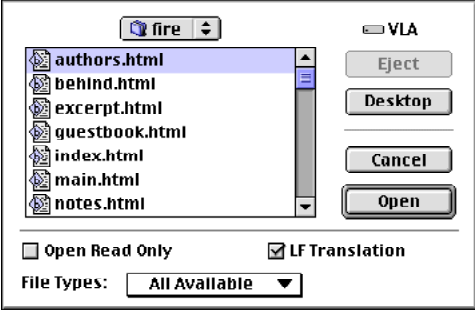

- **2** Select the file you want to open.
- **3** Set any options that may apply. (See below.)
- **4** Click Open to open the file.

You can use the following options when you open a file.

#### Open Read-Only

When this option is selected, BBEdit Lite opens the file so that you can view it but not edit it. To make the file editable, click the pencil icon in the status bar.

#### LF Translation

When this option is selected, BBEdit Lite translates DOS or Unix line breaks when opening a file. Otherwise, BBEdit Lite leaves the original line breaks untranslated.

File Types Pop-Up Menu

This pop-up menu lets you choose what kinds of files to consider when opening.

If you know a file contains text, but it doesn't appear in this dialog box, it means that the Macintosh type of the file is not set to 'TEXT.' This is sometimes the case with files received from other computers or downloaded from the Internet. Choose Any File from the File Types pop-up menu to open the data fork of any file as a text file.

#### <span id="page-16-0"></span>**Using the Open Recent Command**

The Open Recent hierarchical submenu contains a list of files you have opened recently. To open one of these files, choose it from the Open Recent submenu.

## <span id="page-16-1"></span>**Using the Open Several Command**

The Open Several command lets you open more than one file at the same time. To open several files at once:

**1** Choose the Open Several command from the File menu.

BBEdit Lite opens the Open Several dialog box.

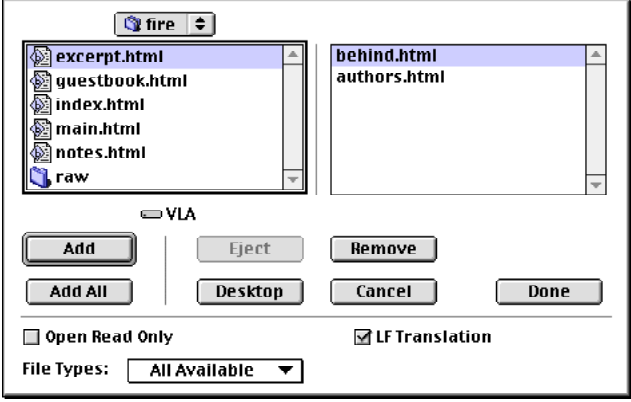

- **2** Select a file from the list at left.
- **3** Click Add to move it to the list of files to be opened at right.

You can also click Add All to add all the files in the folder to the list of files to be opened.

**4** Use the Add button to add more files to the list of files to be opened.

- **5** Select any options (see "Using the Open Command" above).
- **6** Click Done to open all the files.

If you accidentally add a file to the list of files that you didn't intend to open, select it and click the Remove button.

# <span id="page-17-0"></span>**Using the Open Selection Command**

The Open Selection command lets you open a file that's referenced in the text of a document. It is particularly useful for programmers to open #include files or any other document that references another file.

To open a file whose name is referenced in the text of a document:

- **1** Double-click to select the file name.
- **2** Choose Open Selection from the File menu

 If a suffix of the form ".x" follows the name, BBEdit Lite automatically expands the selection to include the suffix.

BBEdit Lite looks for the file first in the same folder as the file that contains the reference to the file, then in any folders within that folder.

If the name of the file is surrounded by angle brackets, BBEdit Lite starts its search in the folder that you specified in the File Search section of the Preferences dialog box.

If BBEdit Lite can't find the file, it displays an Open dialog that gives you a chance to find the file manually.

In some cases, there may be more than one file with the same name in the various folders BBEdit Lite looks in. Normally, BBEdit Lite opens the first one it comes to, then stops. If you want BBEdit Lite to open all the files that match the selected name, be sure to select the Find All Matches option in the File Search section of the Preferences.

# <span id="page-17-1"></span>**Making Backups**

BBEdit Lite can automatically make a backup copy of a document before saving it. You can also manually take a snapshot of a document at any time to make it easier to revert to previous versions.

BBEdit Lite names the backup files with the same name as the original file and appends the date and a sequence number. For example, the first backup made on August 10th, 1996 of "My Text File" would be named "My Text File (8/10/96)-1". The name of the original may be shortened if the date and sequence number would make the name of the backup file longer than 31 characters.

# <span id="page-18-0"></span>**Automatic Backups**

To make automatic backups of a document, follow these steps:

Make sure that the saved state of the document is BBEdit. See "Saving State Information" earlier in this chapter. If the document does not contain BBEdit state information, it will not preserve the settings needed to make the automatic backup function work in future sessions.

**1** Choose the Backup Options command from the File menu.

BBEdit Lite opens the Backup Options dialog box.

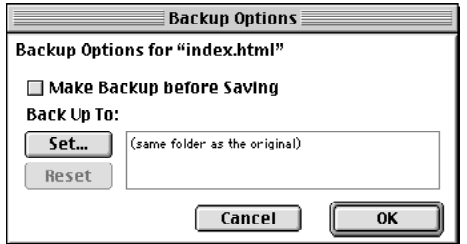

- **2** Click the Set button to specify the folder where you want BBEdit Lite to save the backups. You can also drag a folder icon from the Finder to the text box.
- **3** Select the Make Backup before Saving option.

BBEdit Lite will make a backup before you save the file. The backup will contain the previously saved version of the file.

**4** Click OK.

**Note** You can choose to have this feature enabled by default in new documents in the Filing preferences.

# <span id="page-18-1"></span>**Manual Backups**

To make backups manually, follow the same steps above, but do not select the Make Backup before Saving option. To make a backup at any point, choose the Make Backup Now command from the File menu. BBEdit Lite opens a standard directory dialog box so that you can change the location and the name of the backup file. The default folder is the folder you specified in the Backup Options dialog box and the default name is the standard backup name as described at the beginning of this section.

# <span id="page-19-0"></span>**Printing**

To print a document, choose the Print command from the File menu. BBEdit Lite opens the print dialog box.

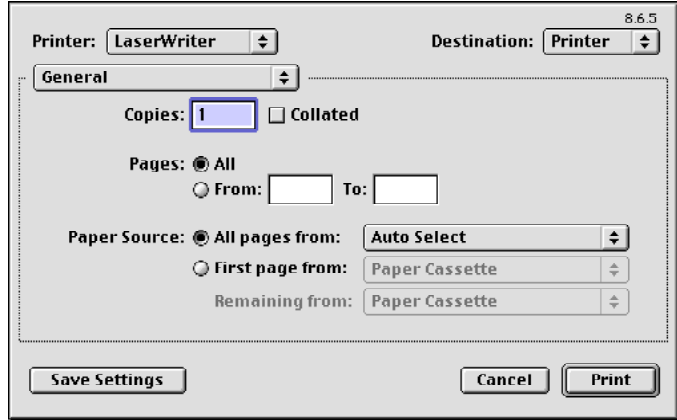

The settings in this dialog are largely the same as the ones you use with your printer in other applications, except for a page that contains options specific to BBEdit Lite. To reach this page, choose BBEdit Lite 4.6 from the pop-up menu just below the Printer pop-up menu. The BBEdit Lite options page appears, as shown below.

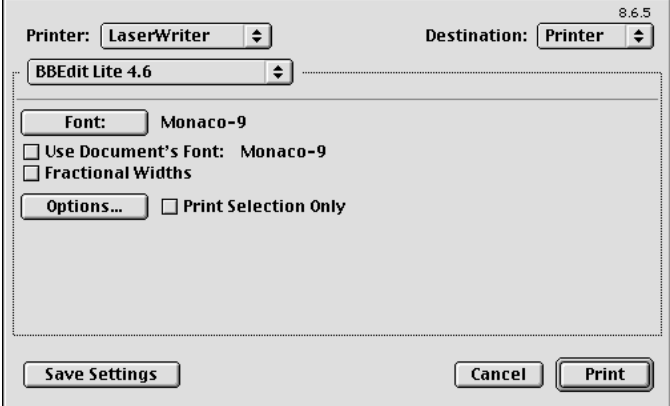

**Note** This dialog may look different if you are not using a PostScript laser printer. The dialog shown is for the LaserWriter 8 driver. With some drivers, such as those for inkjet printers, the BBEdit options may be at the bottom of the main dialog instead of on a separate page.

You set the default settings for most printing options by using the Printing section of the Preferences dialog box.

To print one copy of the active document without opening the print dialog box, choose the Print One Copy command from the File menu.

# <span id="page-20-0"></span>**Options Available from Print Dialog**

You can set the following options from the print dialog box.

Printing Font

Click this button to open a dialog box that lets you set the font, size, style, and tab settings to use while printing.

Use Document's Font

When this option is selected, BBEdit Lite uses the document's font when printing.

#### Fractional Widths

When this option is selected, BBEdit Lite prints proportionally-spaced fonts with better letter spacing. This option works only on PostScript printers.

#### Options Button

Click this button to open the Printing Options dialog box. See "The Printing Options Command" below.

#### Print Selection Only

When this option is selected, BBEdit Lite prints only the selected text.

# <span id="page-20-1"></span>**The Printing Options Command**

The Printing Options command in the Edit menu lets you further specify how BBEdit Lite prints your documents. You can set the defaults for most of these options in the Printing section of the Preferences dialog box.

You can also open this dialog box with the Options button in the printing dialog box.

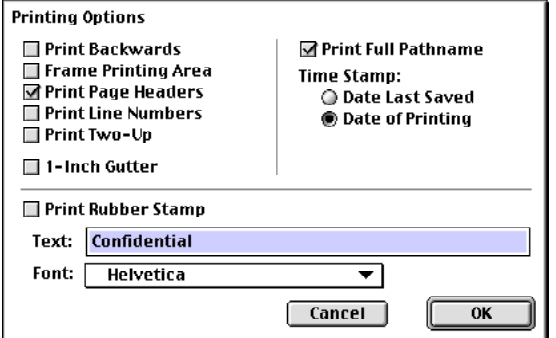

#### Print Backwards

When this option is selected, BBEdit Lite prints documents last page first. This option is useful if you're printing to a printer like the original LaserWriter that does not arrange pages in the proper order.

#### Frame Printing Area

When this option is selected, BBEdit Lite draws a box around the printed text.

#### Print Page Headers

When this option is selected, BBEdit Lite prints the page number, the name of the file, and the time and date printed in a header at the top of each page.

#### Print Line Numbers

When this option is selected, BBEdit Lite prints line numbers along the left edge of the paper.

#### Print Two-Up

When this option is selected, BBEdit Lite prints two pages on one sheet of paper. Use this option to save paper.

#### 1-Inch Gutter

When this option is selected, BBEdit Lite leaves a one-inch margin along the left edge of the paper. Use this option if you plan to put your pages in three-ring binders.

#### Print Full Pathname

When this option is selected, BBEdit Lite prints the full path name of the file being printed in the header.

#### Time Stamp

The Time Stamp options let you choose whether the date that appears in the header is the date that the file was last modified or the date that the file was printed.

#### Print Rubber Stamp

When this option is selected, BBEdit Lite prints a message in gray diagonally across the page. Use the pop-up menu to choose a font, and type the message in the text box. BBEdit Lite chooses the right sized font to print the message.

If your printer supports grayscale printing, BBEdit Lite prints the rubber stamp in gray, otherwise it is printed in outline style.

**Note** This feature does not work on all printers.

# <span id="page-21-0"></span>**Memory Considerations**

BBEdit Lite uses system memory (often referred to as "temporary memory") for documents, so that you can open large files without having to increase BBEdit Lite's memory partition. If you have a large document open, you may not be able to launch other applications until you close it.

You will need to increase BBEdit Lite's memory partition only if you plan to do large multifile search or search-and-replace operations, or if you use third-party plug-ins which require more memory to load. These operations all use memory in BBEdit Lite's application partition.

# CHAPTER **4 Editing with BBEdit Lite**

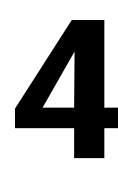

<span id="page-22-0"></span>This chapter describes the basics of editing text with BBEdit Lite, wrapping text, and text manipulations.

#### **In this chapter**

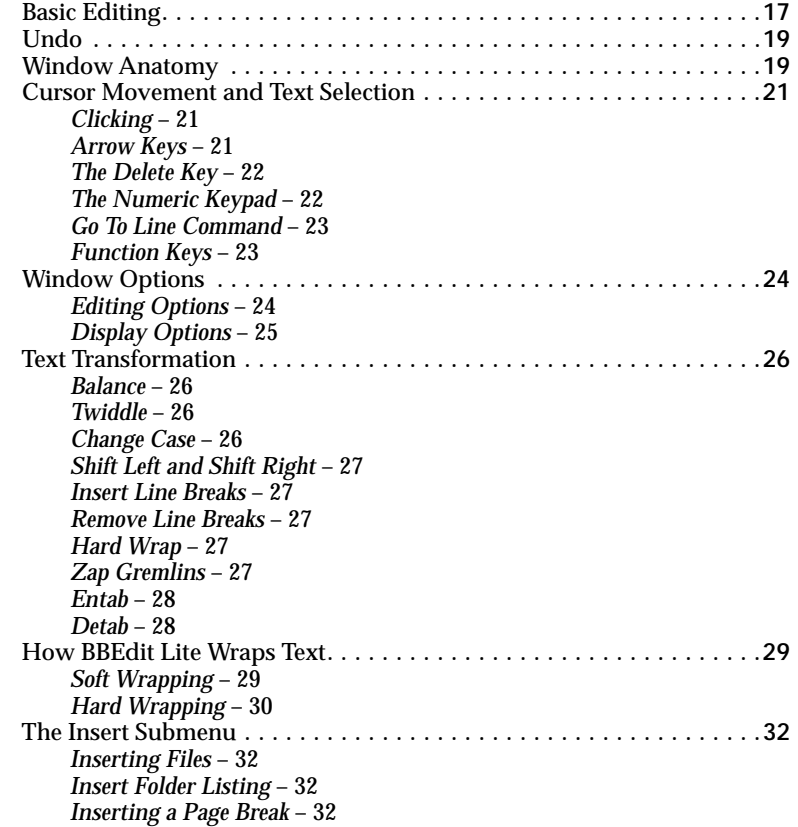

# <span id="page-22-1"></span>**Basic Editing**

BBEdit Lite behaves like most Macintosh word processors or text editors. Characters that you type in an active window appear at the insertion point, a vertical blinking bar. You can click and drag the mouse to select several characters or words, and the selected text is highlighted in black or in a color that you choose with the Color control panel (or the Appearance control panel under Mac OS 8.0 or later).

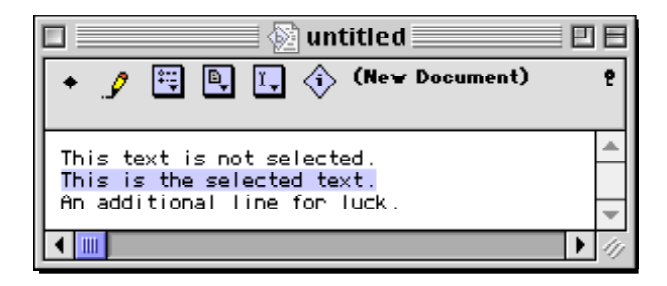

Selected text in an inactive window appears framed in the highlight color:

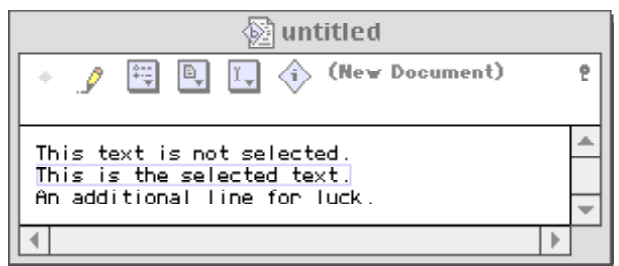

If you select some text and then type, whatever you type replaces the selected text.

To delete selected text, press the Delete key, or choose "Clear" from the Edit menu. If you have a keyboard with a numeric keypad on it, you can press the "Clear" key on the keypad to delete the selected text.

In addition to clicking and dragging, you can use three selection commands in the Edit menu to select text.

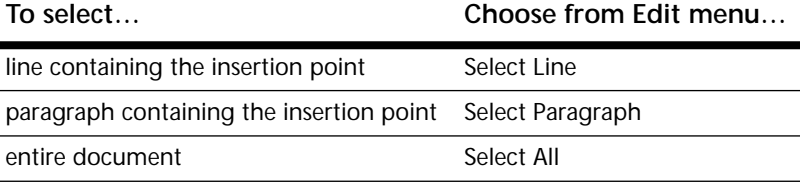

You can then cut, copy, or perform any other action that affects selected text.

**Note** BBEdit Lite defines a paragraph as a block of text surrounded by blank lines (lines containing no characters other than tabs or spaces). The beginning and end of the document also mark the beginning and end of paragraphs.

#### <span id="page-23-0"></span>**Moving text**

To move text from one place to another, follow these steps:

- **1** 1. Select the text you want to move
- **2** Choose Cut from the Edit menu

BBEdit Lite removes the text from the window and stores it on the Clipboard.

- **3** Use the scroll bars to move to the new place for the text if necessary, then click to set the insertion point where the pasted text is to be inserted
- **4** Choose Paste from the Edit menu

You can Paste the contents of the Clipboard as many times as you want in any BBEdit Lite window or in any other application.

Pasting inserts the text stored on the Clipboard at the insertion point. If there is a selection, pasting replaces the selection with the contents of the Clipboard.

To place text on the Clipboard without deleting it, choose Copy from the Edit menu.

**Tip** To add selected text to the existing contents of the Clipboard, hold down the Shift key as you choose the Cut or Copy commands. When you hold down the Shift key, BBEdit Lite changes these commands to Cut & Append and Copy & Append.

# <span id="page-24-0"></span>**Drag and Drop**

Another way to move text from one place to another is to use Macintosh Drag and Drop. To use Macintosh Drag and Drop, follow these steps:

- **1** Select the text that you want to move
- **2** Place the mouse pointer within the selected area
- **3** Click and hold down the mouse button
- **4** Drag the mouse pointer to the place you want to move the text to within the current window or another BBEdit Lite window

If you drag and drop text to another window, BBEdit Lite copies the text to that window without removing it from the original window.

In addition, you can drag and drop a text file from the Finder onto an editing window in BBEdit Lite to insert the file's contents, or a folder to insert a listing of the folder's contents.

# <span id="page-24-1"></span>**Undo**

BBEdit Lite provides the ability to undo any edit. The Undo command essentially reverses any change you may have made to the content of your file. Each action, which is generally punctuated by a mouse click, is one undo-able incident.

So, for example, if you type the sentence "This is a Test.", and then click to highlight the second capital 'T' and replace it with a lowercase 't', and then highlight the word "is" and click on the HTML tools to change the style of the word to bold, that's three distinct actions. In this example, you can select the Undo command once to reverse your action of inserting the bold tags.

After you have undone an action, the Undo menu item changes to Redo. Choosing this item (or pressing Command-Z again) reinstitutes the undone change.

# <span id="page-24-2"></span>**Window Anatomy**

BBEdit Lite windows have the same controls you're familiar with from other Macintosh applications (for example, windows are resizable and zoomable, and have both vertical and horizontal scroll bars). An additional feature, which may be less familiar, is the split bar.

If you choose the Show Line Numbers and Show Cursor Position options, BBEdit Lite windows have additional elements. The next section, "Window Options" discusses these additional elements.

# <span id="page-25-0"></span>**The Status Bar**

The status bar is a panel at the top of editing windows that contains buttons and pop-up menus that let you work with the text in the window. A small key icon at the top right of the status bar lets you show or hide the status bar.

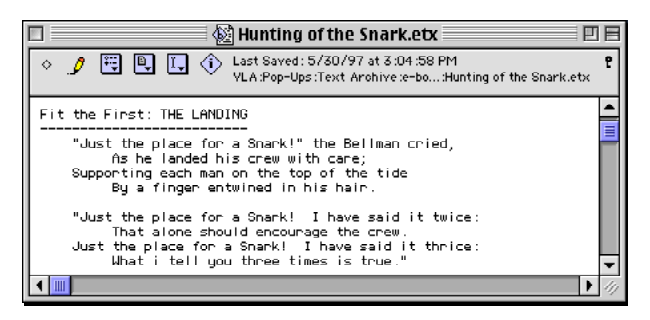

 If the window contains a document that has been saved to disk, the status bar contains the full path to the file and the last time the file was changed. If the file hasn't been saved, (New Document) is displayed.

The icons on the status bar are indicators, buttons, and pop-up menus that give you quick access to commonly-used functions. The table below explains each icon.

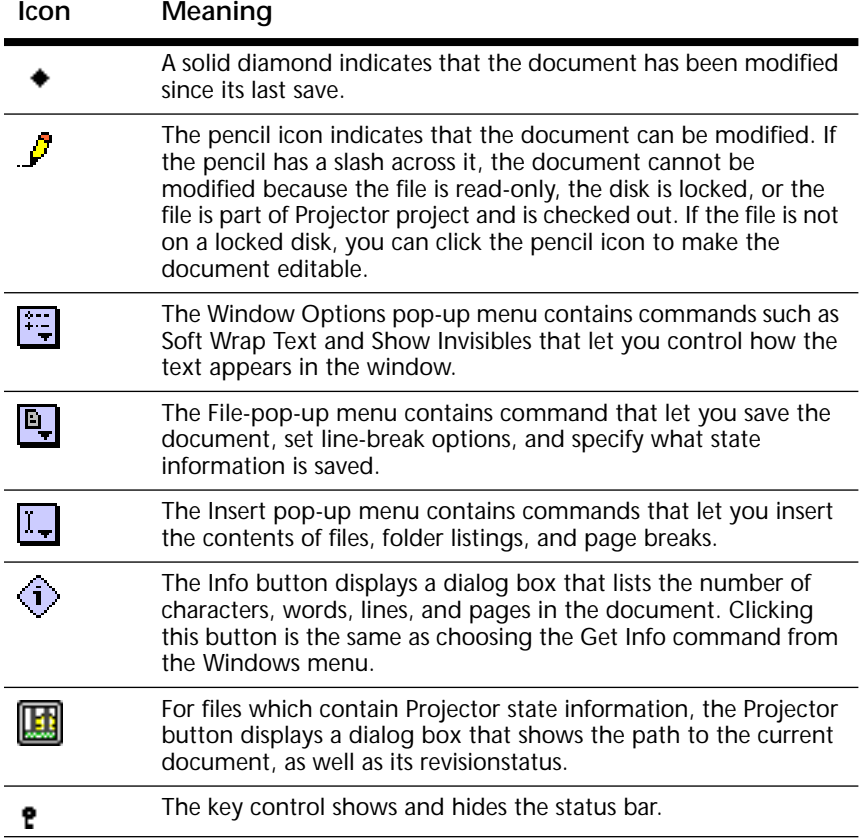

# <span id="page-26-0"></span>**Cursor Movement and Text Selection**

BBEdit Lite gives you several ways to move the insertion point and change the selection. You can click and drag using normal Macintosh text selection techniques or you can use the various keys on the keyboard.

# <span id="page-26-1"></span>**Clicking**

You can select text in an editing window by clicking and dragging. Holding down the Shift key while clicking extends the selection.

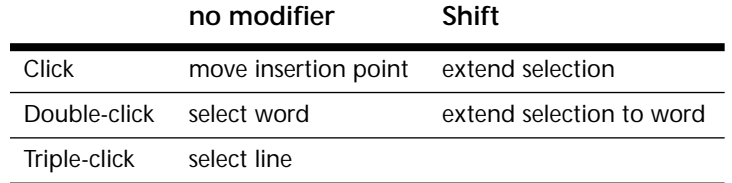

Triple-clicking is the same as clicking in a line and then choosing the Select Line command in the Edit menu. Holding the Command and Options key as you double-click is the same as selecting the word and choosing Find Selection in the Search menu.

# <span id="page-26-2"></span>**Arrow Keys**

Use the arrow keys to move the insertion point right, left, up, and down, and augment these movements with Command and Option:

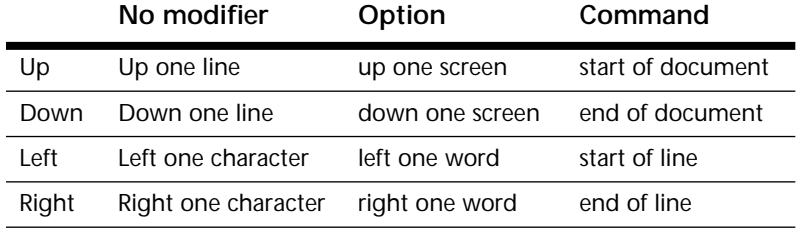

Holding down the Shift key extends the selection. For example, pressing Shift-Option-Right Arrow selects the word to the right of the insertion point.

If you're used to a word processor or text editor that uses Command key combinations to move through your document, you may want to swap the meaning of the Option and Command keys:

- **1** Choose Preferences from the Edit menu to open the Preferences dialog box
- **2** Select Editor from the list at the left edge of the dialog box
- **3** Select an Exchange Command and Option option

You can change the function of the horizontal and vertical arrow keys separately. This will change the sense of the up- and down-arrow keys as follows:

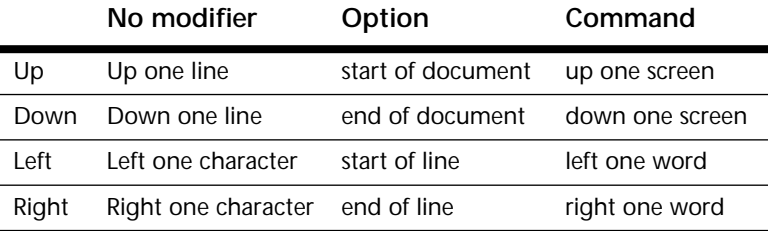

When the Shift key is held down, the arrow keys behave as described in the table above, except that the selection range is extended to include the new placement of the insertion point. (This is the same effect as typing the arrow-key combination, and then holding down the Shift key and clicking at the original placement of the insertion point, or at the end of the original selection range.)

## <span id="page-27-0"></span>**The Delete Key**

The Delete key deletes the character to the left of the insertion point. If you've selected text, the delete key deletes all the text in the selection. You can use the Command and Option keys to modify the way the Delete key works:

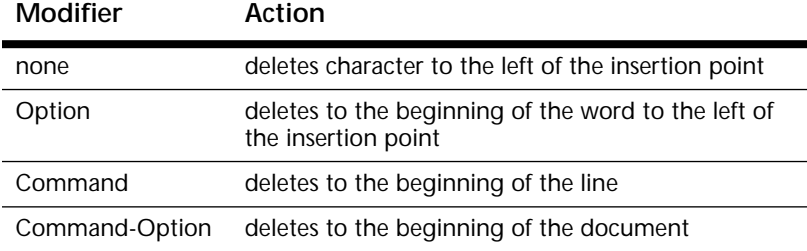

Holding down the Shift key with the Delete key makes the Delete key work the same way as the Forward Delete key on Extended Keyboards. This feature is particularly useful on PowerBooks.

If you want to enable this feature:

- **1** Choose Preferences from the Edit menu to open the Preferences dialog box
- **2** Select Editor from the list at the left edge of the dialog box
- **3** Select the Enable Shift-Delete check box

# <span id="page-27-1"></span>**The Numeric Keypad**

Most Macintosh keyboards have a numeric keypad on the right side. Normally, you use the keys on the keypad to enter numbers. If you prefer, you can use the numeric keypad to move the insertion point:

- **1** Choose Preferences from the Edit menu to open the Preferences dialog box
- **2** Select Editor from the list at the left edge of the dialog box
- **3** Select the Keypad Cursor Controls option

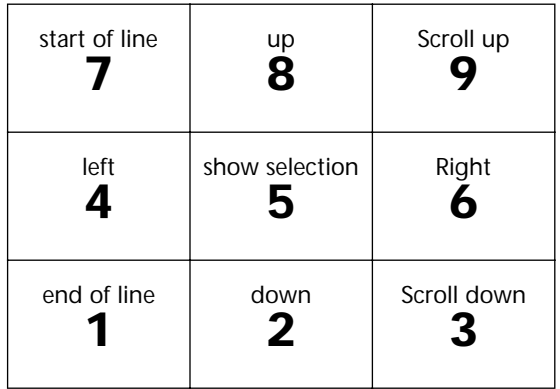

You can use Shift key with the keys on the numeric keypad to extend a selection. You can use the Command and Option keys with the 2,4,6, and 8 keys as you would the arrow keys.

To toggle the behavior of the numeric keypad between typing numbers and moving the cursor, hold down the Option key and press the Clear key at the upper left-hand corner of the numeric keypad. (This key is also labeled Num Lock on the Apple Extended Keyboard.)

## <span id="page-28-0"></span>**Go To Line Command**

To move the insertion point to a specific line, use the Go To Line command in the Search menu. When you choose this command, BBEdit Lite opens the Go To Line dialog box.

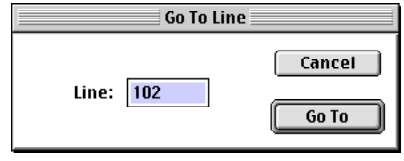

Type the number of the line you want to move to and click Go To.

## <span id="page-28-1"></span>**Function Keys**

If you use an extended keyboard, you can use the additional keys for cutting and pasting, to scroll, and to move the insertion point.

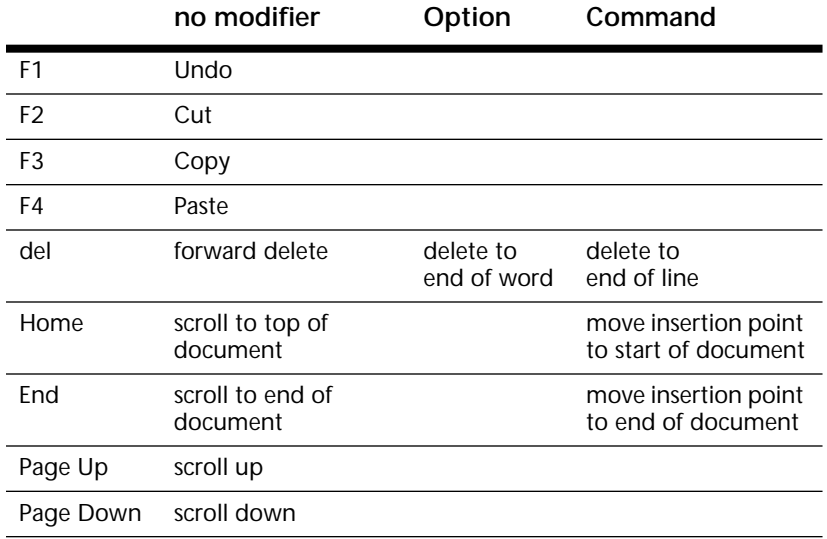

**Note** Holding down the Command and Option keys as you press the forward delete key deletes to the end of the document.

# <span id="page-29-0"></span>**Window Options**

You can use the Windows Options command to change the way BBEdit Lite edits text and the way it displays text and additional elements in its windows.

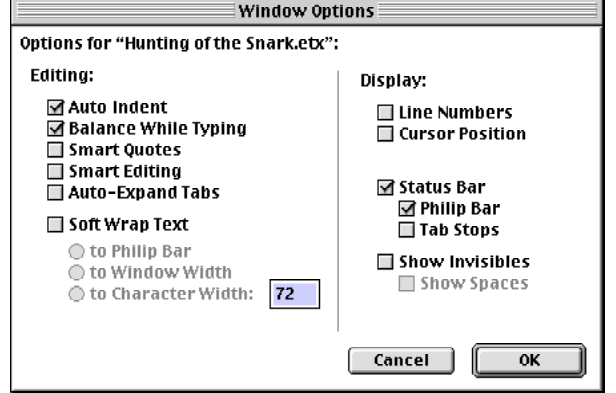

 The Windows Option dialog box is divided in two parts. The Editing options on the left control the way BBEdit Lite behaves while you type. The Display options on the right control the appearance of the BBEdit Lite window.

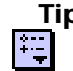

**Tip** You can change many of the window options through the Window Options pop-up menu (left) in the status bar.

Changes you make in the Window Options dialog box affect only the current window. To make changes to new windows that you open, use the Editor and Windows sections of the Preferences dialog box.

# <span id="page-29-1"></span>**Editing Options**

These options control the way BBEdit Lite behaves as you type text in the window. Changes you make with Window Options dialog box affect only the active window. To change editing behavior in windows you open in the future, use the Editing section of the Preferences dialog in the Edit menu.

#### Auto Indent

When this option is selected, pressing Return automatically inserts spaces or tabs to indent the new line to the same level as the previous line.

**Tip** To temporarily invert the sense of the Auto Indent option, hold down the Option key as you press the Return key.

#### Balance While Typing

When this option is selected, BBEdit Lite flashes the matching open parenthesis, brace, or bracket when you type a closing one. This option is useful when you use BBEdit Lite to edit source code to ensure that all delimiters are balanced.

#### Smart Quotes

When this option is on, BBEdit Lite automatically replaces straight quotes (" ') with typographer's quotes ("" '').

- **Tip** To type a straight quote when this option is selected (or to type a typographer's quote when the option is deselected), hold down the Control key as you type the " or ' key.
- **Note** Smart quote marks should not be used in HTML documents, as they will not display correctly; you must use straight quotes, or entity codes, instead. We recommend leaving this option turned off if you edit HTML content.

#### Smart Editing

When this option is on, BBEdit Lite extends word selection to include the space following a word. This option removes the extra space that would be left behind otherwise.

Auto-Expand Tabs

When this option is selected, BBEdit Lite inserts an appropriate number of spaces when you type Tab, rather than inserting a Tab character.

#### Soft Wrap Text

When this option is selected, BBEdit Lite soft wraps the text in the file to the right margin that you choose: the Philip bar, the window width, or a specific number of characters.

See "How BBEdit Lite Wraps Text" later in this chapter to learn how wrapping works in BBEdit Lite.

#### <span id="page-30-0"></span>**Display Options**

These options control the way BBEdit Lite displays the text in the window. Changes you make with Window Options dialog affect only the active window. Use the Windows section of the Preferences dialog to change settings for all windows.

#### Status Bar

This option shows or hides the status bar in the active window. When this option is selected, two sub-options are available.

- **Tip** Click the key icon to show or hide the status bar without opening the Window Options dialog box.
	- **•** The Philip Bar option shows or hides a thin gray line in the status bar. This line represents the edge of the visible editing area on a 9-inch Macintosh screen.
	- **•** The Tab Stops option shows or hides tick marks in the status bar that indicate the tab stops in the window.

#### Line Numbers

This option adds line numbers along the left edge of the window.

#### Cursor Position

Adds a panel at the bottom left frame of the window that displays the location (line and column) of the insertion point or the last-changed end of the selection range.

#### Show Invisibles

This option shows or hides non-printing characters in the window as these symbols:

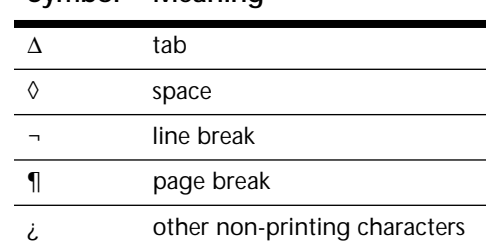

#### **Symbol Meaning**

When the Show Invisibles option is selected, the Show Spaces sub-option is available, letting you turn off the visually "noisy" spaces.

# <span id="page-31-0"></span>**Text Transformation**

BBEdit Lite provides several commands that transform text in useful ways. All of these commands are in the Text menu.

# <span id="page-31-1"></span>**Balance**

Locates the pair of parentheses, braces, or brackets that surround the insertion point or the current selection. If there are unmatched parentheses, braces, or brackets within this area, BBEdit Lite beeps.

# <span id="page-31-2"></span>**Twiddle**

Transposes two characters according to the following rules:

- **•** If there is no selection and the insertion point is not at the beginning or end of a line or of the document, this command transposes the two characters on either side of the insertion point.
- **•** If the insertion point is at the beginning of a line or document, this command transposes the two characters following the insertion point.
- **•** If the insertion point is at the end of a line or document, this command transposes the two characters before the insertion point.
- **•** If there is a selection, this command transposes the characters at either end of the selection.

If you hold down the Option key as you choose this command, Twiddle becomes Twiddle Words. Twiddle Words behaves like Twiddle, except that it acts on entire words, rather than on individual characters.

# <span id="page-31-3"></span>**Change Case**

This command lets you change between upper and lower case characters, or to capitalize word, line, or sentence starts. You can choose to change the text in the current selection or in the whole document. When you choose the Change Case command, the following dialog appears:

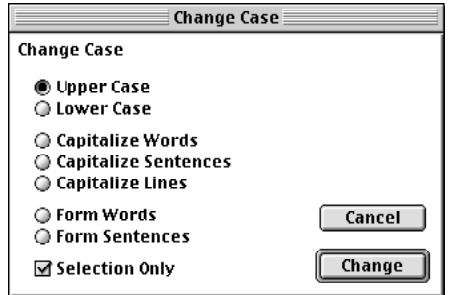

The radio buttons let you choose how to change the case of the text. To limit the change to the selection, click the Selection Only option. The table on the next page explains the function of each radio button in this dialog.

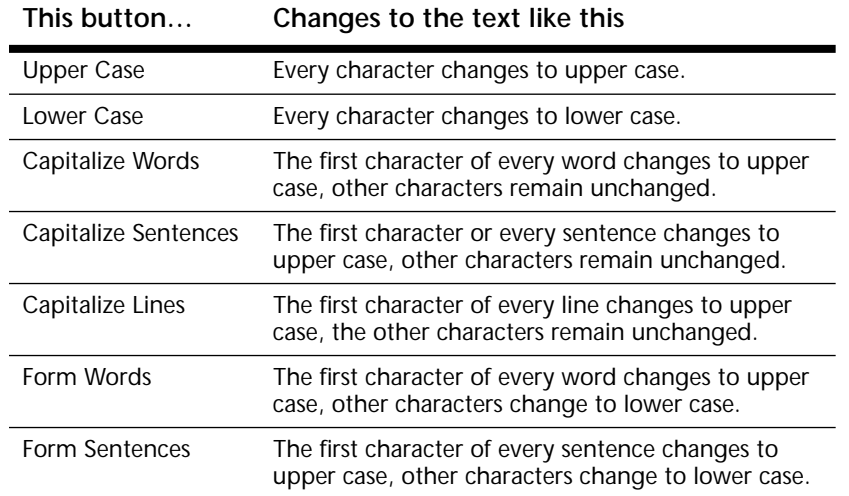

# <span id="page-32-0"></span>**Shift Left and Shift Right**

These commands indent or outdent the selected text by one tab stop. If you hold down the Shift key while choosing one of these commands, the selected text will be indented or outdented by one space instead of one tab stop.

# <span id="page-32-1"></span>**Insert Line Breaks**

If the Soft Wrap Text option is selected, this command inserts a hard line break at the end of each line. See "How BBEdit Lite Wraps Text" later in this chapter for more information.

# <span id="page-32-2"></span>**Remove Line Breaks**

Removes carriage returns and spaces between groups of text. Use this command to turn text that has hard line breaks into text that can be soft-wrapped. See "How BBEdit Lite Wraps Text" below for more information.

# <span id="page-32-3"></span>**Hard Wrap**

This command wraps long lines with hard line breaks and fills paragraphs. See "How BBEdit Lite Wraps Text" below for more information.

# <span id="page-32-4"></span>**Zap Gremlins**

This command removes or replaces non-printing characters. Use this command when you have a file that may contain extraneous control characters or "gremlins."

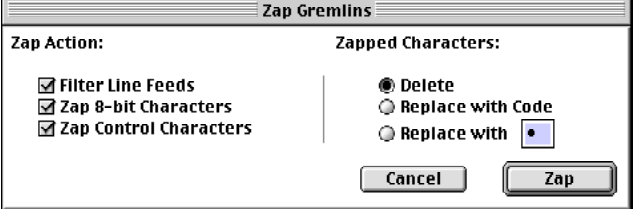

 The check boxes in the left half of the dialog box determine which gremlins the Zap Gremlins command zaps.

**Tip** If you hold down the Option key, Zap Gremlins... becomes Zap Gremlins (without ellipsis points). Choosing this command zaps gremlins using the current settings without displaying the dialog box.

#### Filter Line Feeds

When this option is selected, Zap Gremlins converts line feeds (Unix line breaks) or carriage return/line feed pairs (DOS line breaks) to single carriage returns.

#### Zap 8-bit Characters

When this option is selected, Zap Gremlins zaps special Macintosh characters such as bullets (o) and typographer's quotes (" and ", ' and '). In general, 8-bit characters are those that you type by holding down the Option key.

#### Zap Control Characters

When this option is selected, Zap Gremlins zaps invisible ASCII characters, also known as control characters. Control characters can cause compilers and other text-processing utilities to malfunction, and are therefore undesirable in many files.

The radio buttons in the right half of the dialog determine how the Zap Gremlins command zaps the offending characters. These options do not affect the line break characters that the Filter Line Feeds option filters.

#### Delete

Removes the zapped character completely from the text. This option is useful if you are only interested in destroying gremlins, and you don't care where they were in the text.

#### Replace with Code

Replaces the gremlin character with an escaped hexadecimal code. The escape code is in the convention used by the C programming language and Apple's Rez resourcedescription language:  $\&0x$  followed by the character code in hexadecimal (base 16). This option is useful to identify both the value and location of gremlin characters. Later, you can search for occurrences of \0x to locate the converted characters. (Searching for the grep pattern of "\0x.." will select the entire code for easy deletion.)

#### Replace with

Replaces the gremlin with the character you type in the edit field next to the radio button. This option is useful for identifying the location of gremlins, but not their value.

#### <span id="page-33-0"></span>**Entab**

Converts runs of spaces into tabs, according to the setting in the "Font and Tabs" dialog box. This transformation is useful when downloading text from a mainframe computer or on-line service, when the document uses spaces to line up columns of text. If you don't use a monospaced font, columns usually won't line up unless you Entab the text first.

#### <span id="page-33-1"></span>**Detab**

Converts tabs into runs of spaces, according to the setting in the Font and Tabs dialog box. This command is useful when uploading text to a mainframe or on-line service that has no concept of tabs as column separators.

# <span id="page-34-0"></span>**How BBEdit Lite Wraps Text**

BBEdit Lite wraps text one of two ways: soft wrapping or hard wrapping.

Soft wrapping is like the word wrapping found in most word processors. When the insertion point reaches a right margin as you type, the word processor automatically moves the insertion point to the beginning of the next line. You never need to type a carriage return at the end of a line, only to start a new paragraph. If you place the insertion point in the middle of a paragraph and start typing, the text reflows so that words that are pushed out beyond the right margin end up on the next line. Usually, you use soft wrapping when you're editing memos, mail messages, and other prose. It is also useful for HTML documents. With soft wrapping, you generally don't have to scroll the window horizontally to see all the text in the file.

Unlike soft wrapping, hard wrapping requires a carriage return at the end of every line. When soft wrapping is turned off, BBEdit Lite lets you type as far as you like on a line, and never automatically moves the insertion point to the beginning of the next line. You have to manually type a carriage return to start a new line. You usually use hard wrapping to write programs, tabular data, resource descriptions, and so on. With hard wrapping, each line of source code or data appears on its own line in the window, although you may have to scroll the window horizontally to see the entire line if it's long.

**Tip** If you open a file in BBEdit Lite that appears to consist of a few very long lines, you should select the soft wrapping option for that file.

This table summarizes the commands you use to soft wrap and hard wrap text. The sections that follow give you details about using the wrapping commands.

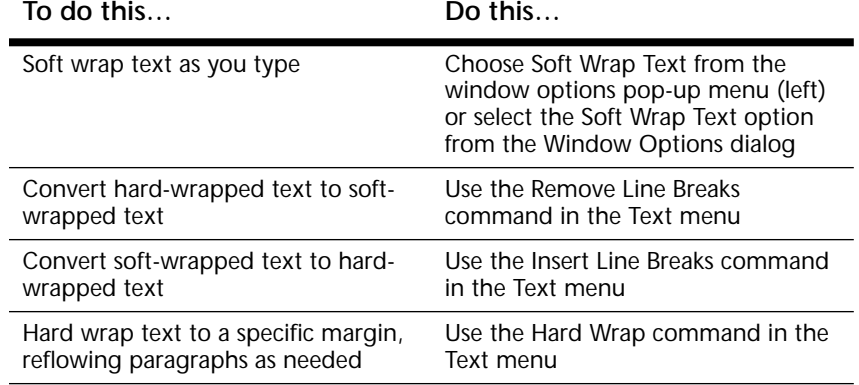

Users of older versions of BBEdit or BBEdit Lite will note that the Wrap while Typing option (which hard-wrapped text automatically by inserting a Return when you reach the right margin) has been relegated to the dustbin of history. It has been superseded by soft wrapping.

# <span id="page-34-1"></span>**Soft Wrapping**

To turn on soft wrapping for the active window do one of the following:

- **•** Choose Soft Wrap Text from the window options pop-up menu (left) in the status bar
- **•** Select the Soft Wrap Text option from the Window Options dialog box by choosing Window Options from the Edit menu

To specify the wrapping margin, use the Window Options command. You can have text wrap at the Philip bar, at the edge of the window, or at a specific character position.

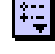

# rg

To make soft wrapping the default for new windows, select the Soft Wrap Text option in the Editor panel of the Preferences dialog box. You can also specify the default wrapping margin in this dialog box.

To "freeze" the current line endings and hard-wrap the text at the current soft wrapping settings, use the Insert Line Breaks command to insert a carriage return at the end of each line.

#### Soft Wrapping and Imported Text

In most cases, files that were created by the SimpleText or TeachText applications should be soft-wrapped when you open them in BBEdit Lite. The Soft Wrap SimpleText Files checkbox in the Filing panel of the Preferences dialog lets you set up BBEdit Lite to do this automatically.

#### Soft Wrapping Exported Text

BBEdit Lite 4.6 won't insert hard line-breaks into Unix or DOS-format files upon saving, although some previous versions of BBEdit Lite did.

#### <span id="page-35-0"></span>**Hard Wrapping**

The easiest way to hard wrap text is to type a carriage return whenever you want to start a new line. If the file you're editing is a program (where long lines are not unusual), it's best to turn off soft wrapping altogether.

To turn off soft wrapping for the active window, do one of the following:

- **•** Choose Soft Wrap Text from the window options pop-up menu in the status bar
- **•** Deselect the Soft Wrap Text option from the Window Options dialog box by choosing Window Options from the Edit menu

To turn off soft wrapping for new windows, deselect the Soft Wrap Text option in the Editor section of the Preferences dialog box.

BBEdit Lite provides two ways to convert soft-wrapped text into hard-wrapped text. The first is a simple technique that uses a single command. The second way is a bit more complicated but gives you much more control over wrapping.

#### Hard Wrapping Soft-Wrapped Text

To convert soft-wrapped text to hard-wrapped text, use the Insert Line Breaks command in the Text menu. This command inserts a carriage return at the end of every line of the text as it appears in the window. If your wrapping margin is the edge of the window, you will get different results depending on the width of the window.

**Note** The Insert Line Breaks command does not turn off soft wrapping.

#### Hard Wrapping and Filling Text

The Hard Wrap command in the Text menu gives you more flexibility over hard wrapping text than the Insert Line Breaks command. While Insert Line Breaks merely freezes the line breaks as they appear in the editing window, the Hard Wrap command lets you specify a wrapping margin, apply the command to the selection only, and reflow paragraphs.
When you choose the Hard Wrap command, BBEdit opens this dialog box:

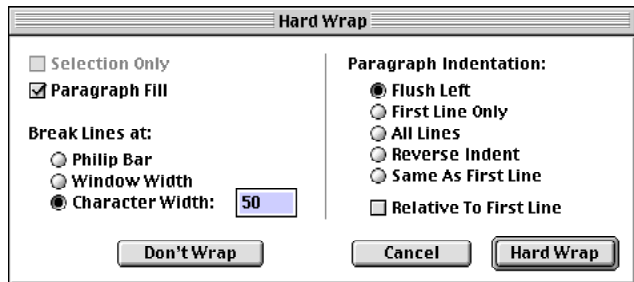

The controls on the left half of the dialog control how much of the text is hard wrapped, and the maximum length of the lines after hard wrapping. The controls on the right side of the dialog control how this command deals with paragraphs.

The Selection Only option limits the effect of the command to the selected text. If this option is not selected, the command affects the entire contents of the window. The Limit buttons let you specify the wrapping margin.

If the Paragraph Fill option is selected, BBEdit forms the lines into paragraphs before wrapping the lines. An example is the best way to illustrate this option.

Start with this text:

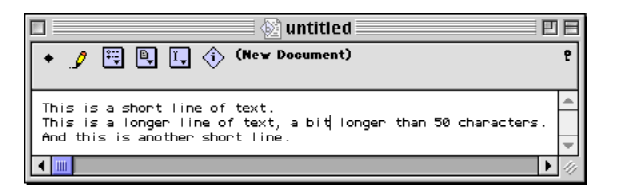

This is what happens when you wrap to 50 characters with Paragraph Fill off:

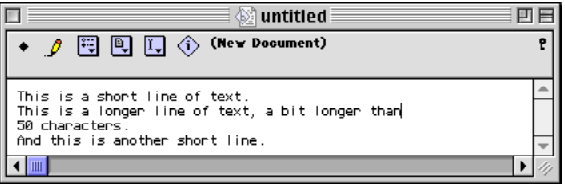

BBEdit Lite breaks the long line at the 50-character right margin and leaves the short lines alone.

This is what happens to the same text when you wrap with Paragraph Fill on:

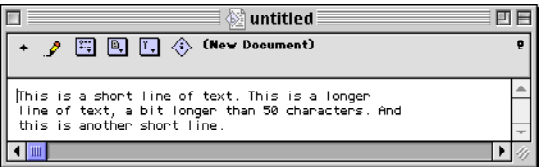

BBEdit Lite joins all the lines together to form a paragraph and then wraps the text to the 50-character margin.

The Paragraph Indentation buttons let you indent the paragraphs after they've been wrapped.

- **•** Flush Left does not indent paragraphs at all.
- **•** First Line Only indents the first line by one tab stop. The rest of the paragraph is flush against the left edge of the window.
- **•** All Lines indents all lines in the paragraph by one tab stop.
- **•** Reverse Indent places the first line in the paragraph flush against the left edge of the window, and will indent all other lines in the paragraph by one tab stop.
- **•** Same As First Line indents all lines to the same indentation as the first line of the selection or document.

Mark the Relative to First Line checkbox to make any paragraph indents relative to the original indent of the first line of the selection or document. If you want paragraph indents to be relative to the left margin of the document, don't mark this checkbox.

**Tip** If you hold down the Option key as you choose the Hard Wrap command from the menu, BBEdit Lite uses the last Hard Wrap settings to perform the operation, without displaying a dialog box.

#### II.

## **The Insert Submenu**

In addition to typing, you can use the commands in the Insert submenu of the Edit menu to insert text into the active window. These commands, which are also available on the Insert menu in the document status bar, let you insert the contents of other files, folder and project listings, Macintosh Toolbox templates, and page break characters.

#### **Inserting Files**

The Insert File command inserts the contents of a file into the document. When you use this command, BBEdit Lite opens a directory dialog box that lets you select the file to insert. BBEdit Lite inserts the file at the insertion point or replaces the selected text.

**Tip** You can also use the File command in the insert pop-up menu in the status bar, or drag a file's icon from the Finder into a BBEdit Lite editing window, to insert the contents of a file.

#### **Insert Folder Listing**

The Insert Folder Listing command inserts a textual listing of a folder hierarchy. When you use this command, BBEdit Lite displays a directory dialog box that lets you select a folder to insert. BBEdit Lite inserts the folder listing at the insertion point or replaces the selected text.

**Tip** You can also use the Folder Listing command in the insert pop-up menu in the status bar to insert a folder listing.

You can also drag a folder's icon from the Finder into a BBEdit Lite editing window to insert a folder listing.

#### **Inserting a Page Break**

To insert a page break, choose the Page Break command from the Insert submenu in the Edit menu. This will place a form-feed character (ASCII 12) at the location of the insertion point. This character indicates the start of a new page when printing.

**Tip** You can also use the Page Break command in the insert pop-up menu in the status bar to insert a page break.

#### CHAPTER

# **5 <b>Working with Windows**

This chapter describes the commands in the Windows menu. These commands let you arrange windows, get to windows quickly, and open special kinds of windows.

#### **In this chapter**

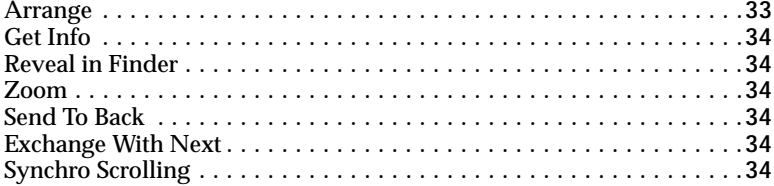

# <span id="page-38-0"></span>**Arrange**

The Arrange command helps you organize your document windows. BBEdit Lite opens the Arrange Windows dialog box:

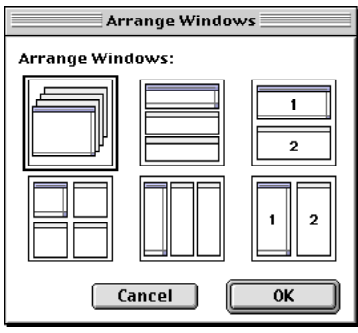

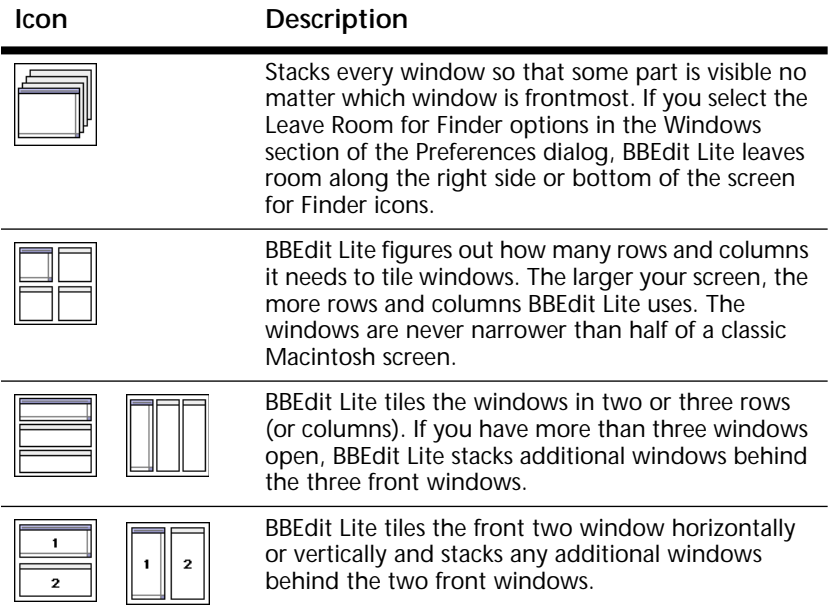

**Tip** To arrange the windows using the same settings as the last time you used this command, hold down the Option key as you choose Arrange from the Window menu.

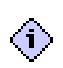

## <span id="page-39-5"></span>**Get Info**

The Get Info command displays a dialog box that lists the number of characters, words, line, and pages in the selected text and in the document. Using this command is the same as clicking the info button in the status bar.

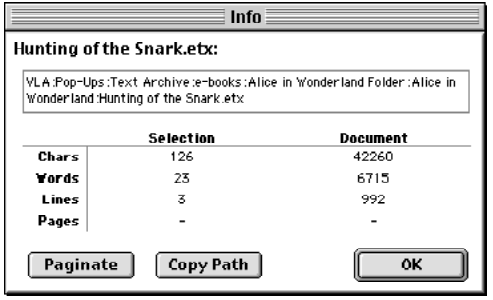

To find out how many pages the document will take to print, click the Paginate button. To put the full path to the file on the Clipboard, click the Copy Path button.

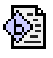

# <span id="page-39-0"></span>**Reveal in Finder**

If the active window is a document that is saved in a file, the Reveal in Finder command opens the Finder window that contains this file. Using this command is the same as clicking (without dragging) the document icon button in the status bar. (The actual icon in the icon bar is the same as the document's icon in the Finder.)

If the selected text in a document is the name of a file, hold down the Option key as you open the File menu and choose the Reveal Selection command to have BBEdit Lite open the Finder folder that contains that file.

## <span id="page-39-1"></span>**Zoom**

In BBEdit Lite 4.6, the Zoom command is not displayed under the Windows menu, but the key equivalent Command-/ (which users of earlier versions of BBEdit Lite may be used to) still works. Zoom will produce the same effect as clicking a window's zoom box: it makes the active window larger if it is small, or returns it to its original size if it was previously enlarged by a Zoom command.

# <span id="page-39-2"></span>**Send To Back**

This command sends the front window behind all the other active windows.

# <span id="page-39-3"></span>**Exchange With Next**

This command makes the second window the active window. Choosing this command repeatedly, alternates between the front two windows.

# <span id="page-39-4"></span>**Synchro Scrolling**

When you have two or more windows open, Synchro Scrolling makes both files scroll when you scroll one. This feature is useful to look over two versions of the same file.

# **Window Names**

The last items in the Windows menu are the names of all the open windows. Choose a window name from this menu to bring that window to the front.

#### CHAPTER

# **6 Searching**

This chapter describes BBEdit Lite's powerful Find command. It tells you how to search for text in the active window or within a set of files. BBEdit Lite can also do advanced pattern searching. To learn about pattern searching, you should read this chapter first, then read Chapter 7, "Searching with Grep."

#### **In this chapter**

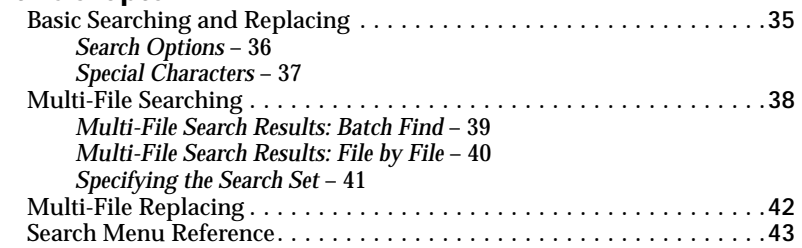

# <span id="page-40-0"></span>**Basic Searching and Replacing**

This section describes the basic steps for searching and replacing text in a window. Later sections in this chapter cover more advanced techniques. To search and replace text in the active window, follow these steps:

**1** Choose Find from the Search menu. BBEdit Lite opens the Find dialog box.

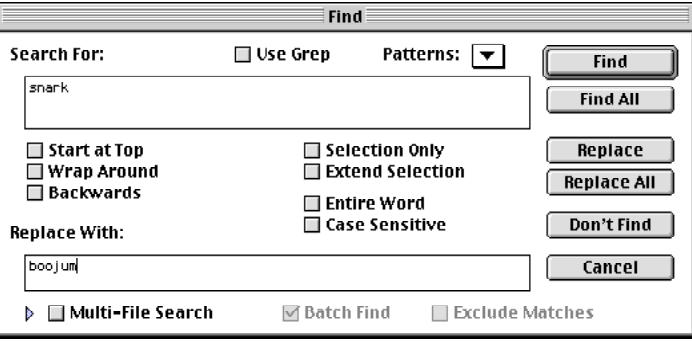

Don't worry if your dialog box has more options than shown here, it just means that the multi-file search panel, at the bottom of the dialog, is open. The section "Multi-File Searching" discusses this part of the dialog box.

**2** Type the string you're looking for in the Search For text box.

You can use special characters in the Search For text box to search for tabs, line breaks, or page breaks. See "Special Characters" later in this section.

- **3** Type the replacement string (if any) in the Replace With text box.
- **4** Select any options in the middle part of the dialog box that you want to apply to your search. To learn more about these options, see "Search Options" next in this section.
- **5** Click one of the buttons along the right side of the dialog box.

The following table explains what each of the buttons does.

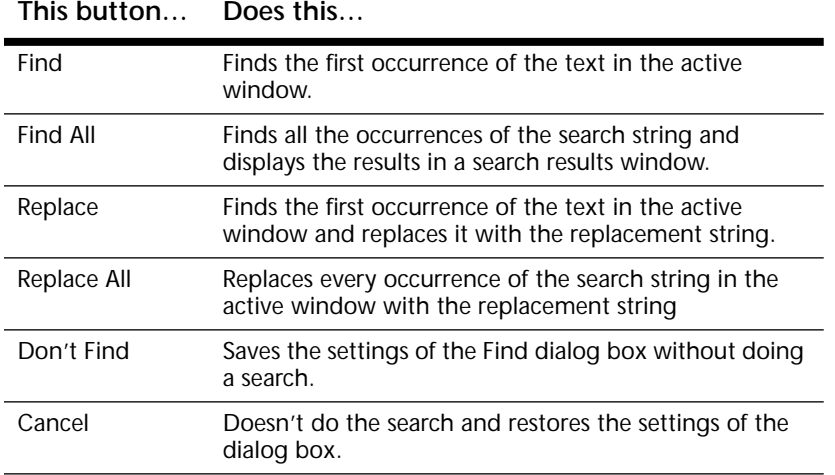

BBEdit Lite selects the search string in the active window if the search was successful. Once BBEdit Lite finds your text, you can use the commands in the Search menu (see "Search Menu Reference" later in this chapter). The table below summarizes the most common commands you can use at this point.

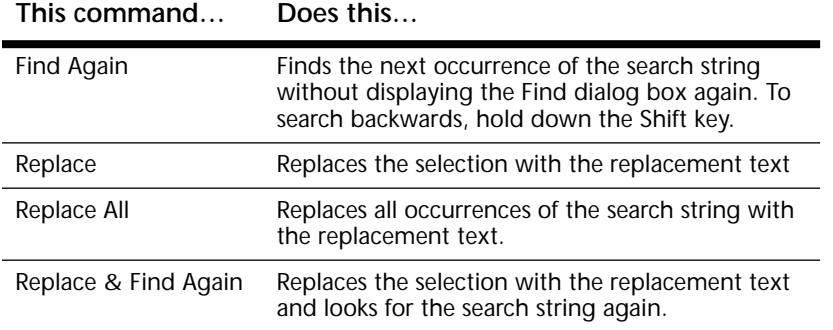

#### <span id="page-41-0"></span>**Search Options**

The search options in the Find dialog box let you control how BBEdit Lite searches your document for the search string.

**Note** You can set the defaults for many of these options in the Text Search section of the Preferences dialog box.

#### Use Grep

When this option is selected, BBEdit Lite uses Grep patterns for searching. Otherwise, BBEdit Lite searches the document for text that matches the search string. To learn more about pattern searching see Chapter 7, "Searching with Grep."

#### Start at Top

When this option is selected, BBEdit Lite always starts searches from the beginning of the document. Otherwise, it starts at the cursor position.

#### Wrap Around

When this option is selected, BBEdit Lite continues searching from the beginning of the document if a match isn't found (or from the end of the document if searching backwards). Otherwise, BBEdit Lite stops searching with it reaches the end (or the beginning if searching backwards) of the file.

#### **Backwards**

When this option is selected, BBEdit Lite searches from the insertion point to the beginning of the file. Otherwise, BBEdit Lite searches from the insertion point to the end of the file.

#### Selection Only

When this option is selected, BBEdit Lite searches only the selected text. Otherwise, BBEdit Lite searches the entire document.

#### Extend Selection

When this option is selected, BBEdit Lite extends the selection from the current insertion point to the end of the matched search string.

#### Entire Word

When this option is selected, BBEdit Lite matches the search string only if it is surrounded in the document text by word-break characters (white space or punctuation). Otherwise BBEdit Lite matches the search string anywhere in the text.

#### Case Sensitive

When this option is selected, BBEdit Lite treats upper- and lowercase letters as different letters. Otherwise, BBEdit Lite treats upper- and lowercase letters as if they were the same.

#### Multi-File Search

When this option is enabled, BBEdit Lite searches a set of files for the search string. See "Multi-File Searching" below to learn more about searching in several files.

#### Batch Find

When this option is selected and you're doing a multi-file search, BBEdit Lite collects all the matches into a search results window. To learn more about multi-file searching, see "Multi-File Searching" later in this chapter.

#### <span id="page-42-1"></span>**Special Characters**

You can use the following escape codes to search for non-printing characters:

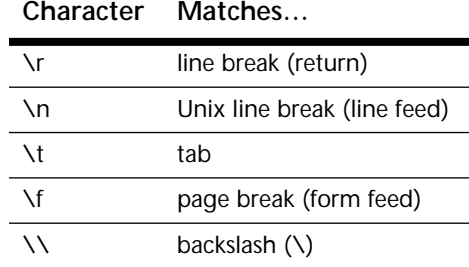

## <span id="page-42-0"></span>**Multi-File Searching**

The only difference between single-file searching and multi-file searching is that in multifile searching you need to specify the files to be searched. BBEdit Lite gives you several ways to do this. You can search all the files in a given directory, the results of the last search, or all the files that are open in editing windows.

To look for a string in several files, do the following steps:

- **1** Choose Find from the Search menu to open the Find dialog box (if it's not already open)
- **2** Click the triangle next to the Multi-File Search check box to expand the Find dialog.

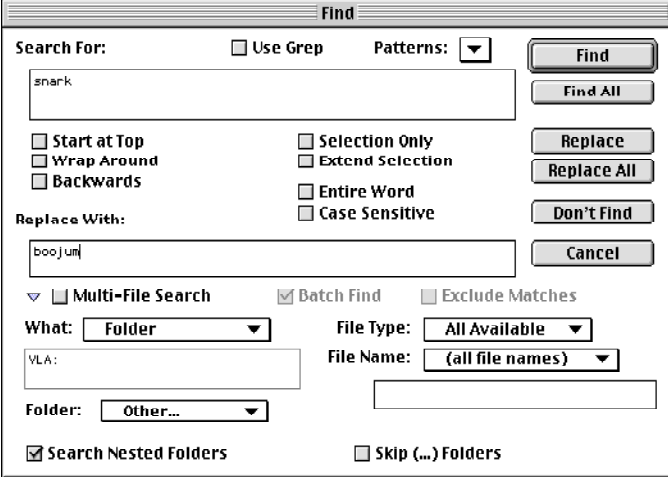

**3** Type the string you're looking for in the Search For text box.

You can use special characters in the Search For text box to search for tabs, line breaks, or page breaks. See "Special Characters" earlier in this chapter.

- **4** Type the replacement string (if any) in the Replace With text box. Be sure to read the section "Multi-File Replacing" later in this chapter.
- **5** Select any options in the middle part of the dialog box that you want to apply to your search. To learn more about these options, see "Search Options" above.
- **6** Select the Multi-File Search checkbox.
- **7** To have BBEdit Lite collect the results of the search in a search results window, select the Batch Find option. Otherwise, BBEdit Lite searches for the search string file by file.
- **8** If you want BBEdit to find only files that *do not* contain the search string, select the Exclude Matches option.
- **9** Use the buttons and pop-up menus in the bottom part of the dialog box to specify the set of files to search. See "Specifying the Search Set" below to learn more about doing this.
- **10** Click one of the buttons along the right side of the dialog box to begin the search operation.

The table on the next page tells you what each of the buttons does.

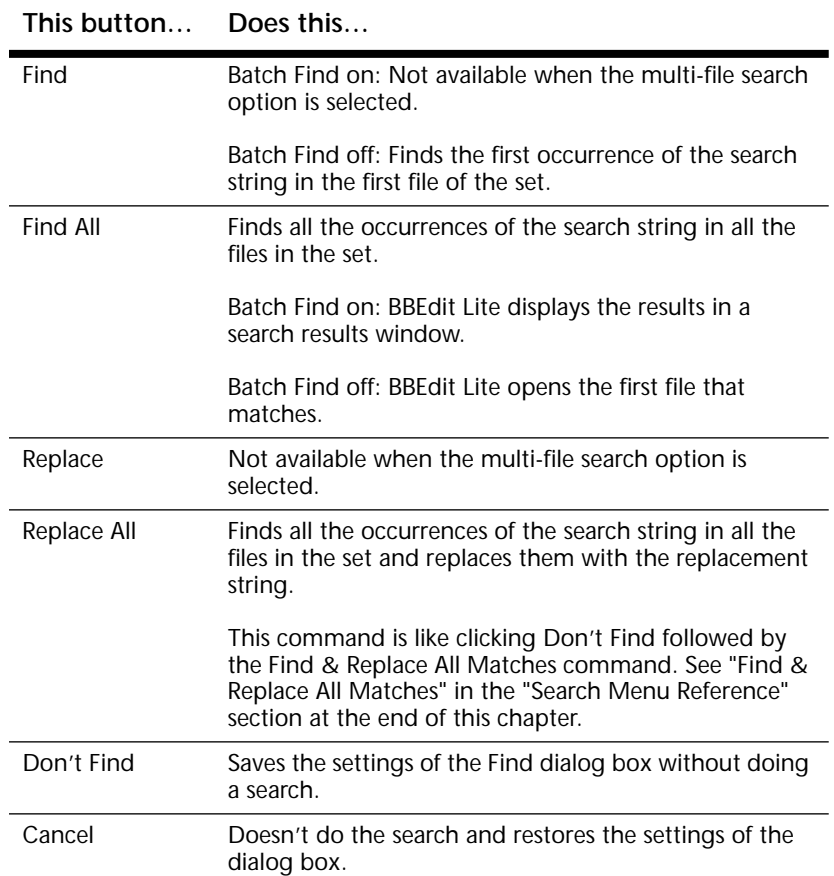

If you selected the Batch Find option, read the following section "Multi-File Search Results: Batch Find." If you did not, read the section "Multi-File Search Results: File by File" below.

#### <span id="page-44-0"></span>**Multi-File Search Results: Batch Find**

If you selected the Batch Find option, BBEdit Lite displays every occurrence of the search string in the set of files to search in a search results window.

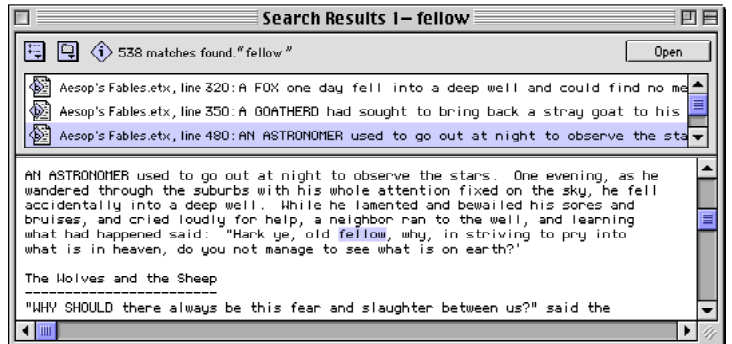

The text at the top of the window tells you how many matches BBEdit Lite found in the set of files you specified. The Open button opens the files.

The middle panel lists each line that contains the matched text. Every line is identified by file and line number.

To see the contents of a file, click a line in the list of matched searches. The part of the file that contains the search string appears in the lower pane. You cannot edit text in a search results window. To edit the file, click the Open button to open it in an editing window or double-click the line that contains the match you want to edit.

After you've opened the file, you can use the Find Again, Replace, Replace All, and Replace & Find Again commands in the Search menu. See the next section.

**Tip** You can use a search results window as the basis of another multi-file search. See "Specifying the Files to Search" later in this chapter.

#### <span id="page-45-0"></span>**Multi-File Search Results: File by File**

If you did not select the Batch Find option, BBEdit Lite opens a window for the first file that contains the search string. At that point you can use the commands in the Search menu to further control the search.

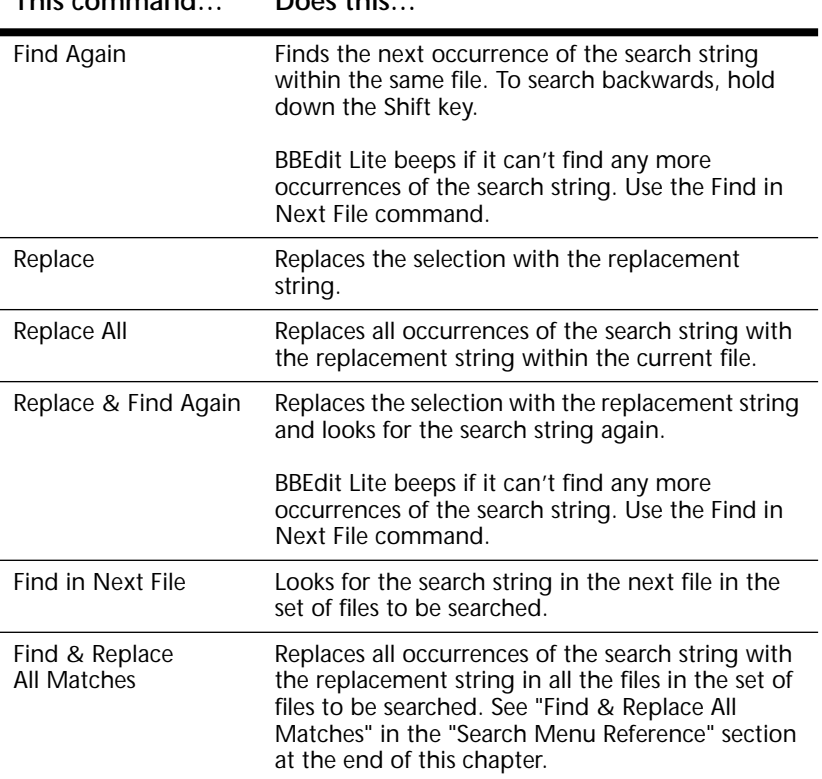

**This command… Does this…**

#### <span id="page-46-0"></span>**Specifying the Search Set**

When the Find dialog box is expanded, the buttons and pop-up menus in the bottom part of the dialog box let you specify which files BBEdit Lite should consider in the multi-file search.

The What pop-up menu just below the Multi-File Search check box controls how BBEdit Lite makes up the set of files to search. You can choose to search:

- **•** all the files in a folder
- **•** all the files that were in the results of a previous multi-file search
- **•** all the open windows

Some of the other options change depending on what you select from the What pop-up menu.

Restricting the File Type and Name

Two items in this part of the dialog box that don't change depending on the What pop-up menu are the File Type pop-up menu and the File Name pop-up menu and text box.

Use the File Type pop-up menu to restrict the multi-file search to files of a particular type. The default, All Available, means that BBEdit Lite will search any file which matches one of the criteria which follows. If you have many of these files, it may be a good idea to restrict the file type to Text Files.

The File Name pop-up menu and text box let you limit the search to files whose names match some criteria. For example, to limit the search to files that end in ".c" you would choose "ends with" from the File Name pop-up menu and type ".c" in the text box.

The "matches" and "doesn't match" options in the File Name pop-up menu let you use Unix-style wildcarding, or "globbing": ? matches any single character and \* matches any number of characters.

Searching the Files in a Folder To search all the files in a folder:

**1** Choose Folder from the What pop-up menu

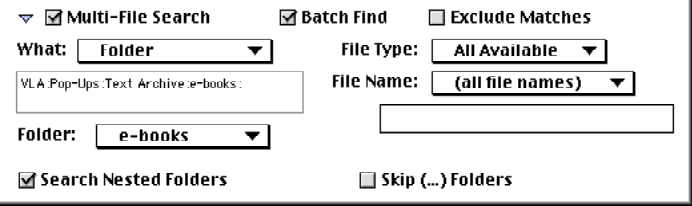

**2** Choose a folder from the Folder pop-up menu.

If the folder you want to search isn't in the pop-up menu, choose Other and select the folder from the directory dialog box.

BBEdit Lite automatically adds folder names to the Folder pop-up menu. To remove and to add other folder names to this pop-up menu, use the Search Folders section of the Preferences dialog box.

- **3** To search folders within the folder you chose, select the Search Nested Folders option.
- **4** To skip folders whose names are enclosed in parentheses, select the Skip (…) Folders option.

Searching the Results of a Previous Multi-File Search If a multi-file search finds many files that contain your search string, you may want to narrow the search. You can do this if you selected the Batch Find option to do the initial search and the results are in a search results window.

To narrow a search based on the results of an earlier search:

- **1** Make sure that the search results window of the previous search is the active window.
- **2** Choose Search Results from the What pop-up menu.

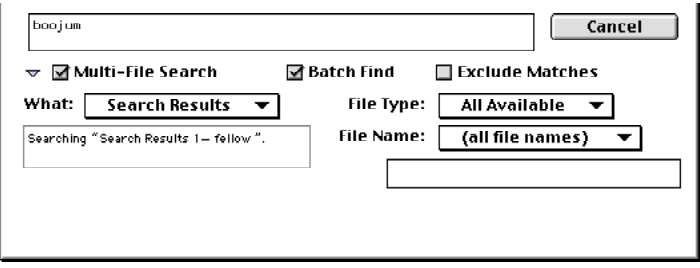

 The text box below the What pop-up menu gives the name of the search results window used for the search.

#### Searching All the Open Windows

You can limit the set of files to be searched to the open editing windows. One advantage of this kind of multi-file search is that you can search windows that haven't been saved to a file yet.

To search all the open windows, choose Open Windows from the What pop-up menu. The text box below the pop-up menu tells you how many windows will be searched.

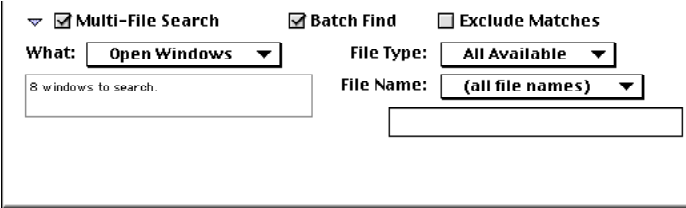

#### <span id="page-47-0"></span>**Multi-File Replacing**

Multi-File replacing is essentially the same as doing a search-and-replace on a single file, but it is complicated by the fact when you're replacing text in many files, it's much easier to make mistakes.

**Note** The Batch Find option has no effect on a multi-file replace.

To start the multi-file replace, click the Replace All button in the Find dialog box or choose the Find & Replace All command in the search menu.

To do a multi-file search and replace:

- **1** Set up the find and replace strings in the Find dialog as described in the section "Multi-File Search" above.
- **2** Choose the files to be searched as described in "Specifying the Search Set" above.

**3** Click Replace All in the Find dialog box. You can also click Find or Don't Find and then use the Find & Replace All command in the Search menu.

BBEdit Lite opens the Find & Replace All Matches dialog box:

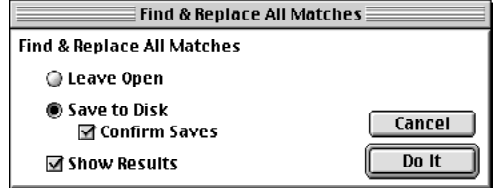

This is what each of the options does:

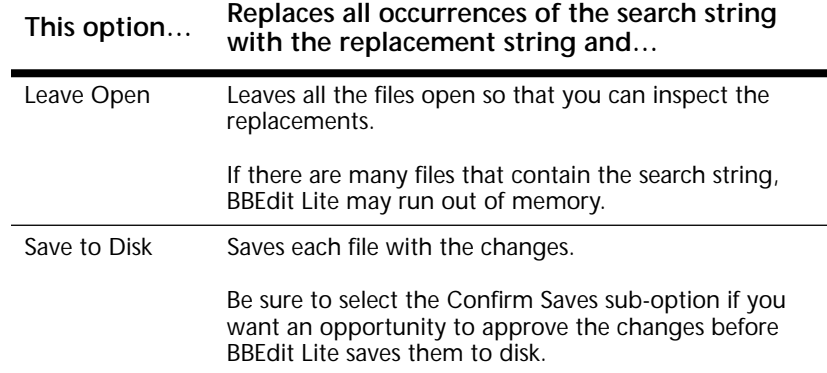

## <span id="page-48-0"></span>**Search Menu Reference**

This section describes all of the commands in the Search menu.

#### **Find**

Opens the Find dialog box. You can set the search and replacements strings, searching options, and, in a multi-file search, specify the set of files to search.

#### **Find Again**

Uses the previous settings of the Find dialog box to search for the next occurrence of the search string.

**Tip** Hold down the Shift key to search in the opposite direction of the Backwards option in the Find dialog box.

#### **Find Selection**

Uses the selected text as the search string and finds the next occurrence of the selected text. This command is the same as using the Enter Search String command followed by the Find Again command.

**Tip** Hold down the Shift key to search in the opposite direction of the Backwards option in the Find dialog box. Hold down the Option and Command keys as you double-click on a word to search for the next occurrence of the word.

## **Enter Search String**

Uses the selected text as the search string but does not search for it.

**Tip** When you hold down the Option key this command becomes the Enter Replace String command.

#### **Replace**

Replaces the selected text (usually an occurrence of the search string) with the replacement string.

#### **Replace All**

Replaces every occurrence of the search string in a file with the replacement string.

## **Replace & Find Again**

Replaces the selected text with the replacement string and searches for the next occurrence of the search string.

#### **Find in Next File**

When doing a non-batch multi-file search, this command looks for the first occurrence of the search string in the next file.

**Tip** When you hold down the Option key this command becomes the Open All Matches command. This command opens all the files in the search set that contain at least one occurrence of the search string.

## **Find & Replace All Matches**

In a multi-file search-and-replace, this command finds every occurrence of the search string in every file in the search set and replaces them with the replacement string. When you choose this command, BBEdit Lite gives you an opportunity to approve replacements.

#### **Go To Line**

To move the insertion point to a specific line, use the Go To Line command in the Mark menu. When you choose this command, BBEdit Lite opens the Go To Line dialog box.

#### CHAPTER **7 Searching with Grep**

The Grep option of BBEdit Lite's Find command offers a powerful way to make changes to your data that plain text searches cannot manage. Grep patterns, also known as regular expressions, allow you to find, and change, text which matches a set of conditions that you specify. Combined with the multi-file search and replace features described in Chapter 6, BBEdit Lite's grep capabilities can make many editing tasks quicker and easier, whether you are modifying Web pages, extracting data from a file, or just re-arranging a phone list.

For example, suppose you have a list of people's names that you want to alphabetize by last name. If the list is arranged first name first, a simple grep pattern can be used to put the names in the proper order for sorting—as you'll see in this chapter.

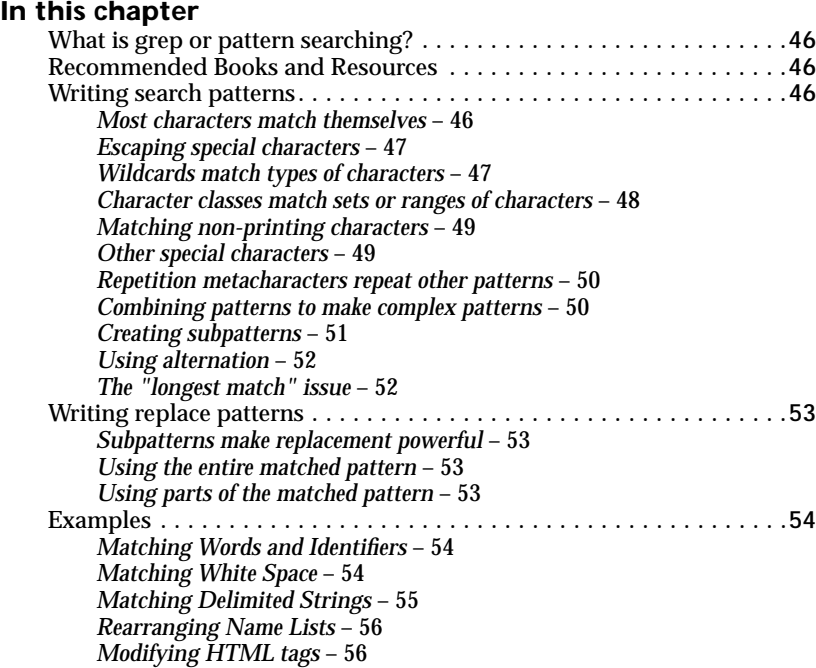

# <span id="page-51-0"></span>**What is grep or pattern searching?**

A grep pattern, also known as a regular expression, describes the text that you're looking for. For instance, a pattern can describe words that begin with C and end in l. A pattern like this would match "Call", "Cornwall", and "Criminal" as well as hundreds of other words.

In fact. you've probably already used pattern searching without realizing it. The Find dialog box's "Match Case" and "Entire Word" options turn on special searching patters. Suppose that you're looking for "corn". With the "Match Case" option turned on, you're actually looking for a pattern that says: look for a C or c, O or o, R or r, and N or n. With the "Entire Word" option on, you're looking for the string "corn" only if it's surrounded by white space or punctuation characters.

What makes pattern searching less obvious at first is that it uses special characters to describe the pattern. In the example above, you can imagine that the pattern begins with the letter "C" and ends with the letter "l". But what do you put between them that means "any number of letters"? That's what this chapter is all about.

**Note** Grep is the name of a frequently-used Unix command that searches using regular expressions, the specific type of search pattern supported by BBEdit Lite. For this reason, you'll frequently see regular expressions called "grep patterns."

# <span id="page-51-1"></span>**Recommended Books and Resources**

Mastering Regular Expressions

by Jeffrey E.F. Friedl. O'Reilly & Associates, 1997. ISBN 1-56592-257-3

Although it does not cover BBEdit Lite's grep features specifically, Mastering Regular Expressions is an excellent resource for learning the "how-to" of writing useful grep patterns.

#### BBEdit-Talk

The BBEdit-Talk online mailing list covers a wide range of topics and questions about using BBEdit Lite, which frequently include searching and the use of grep patterns. To subscribe to this list, please visit the support section of our Web site, which offers the option to sign up.

http://web.barebones.com/support/lists.html

**Tech Note** For the curious reader, BBEdit Lite's grep engine is a variant of Henry Spencer's regexp package, and its behavior is that of a 'traditional NFA' engine.

# <span id="page-51-2"></span>**Writing search patterns**

This sectxon explains how to create search patterns using BBEdit Lite's grep syntax. (For readers with prior experience, this is essentially like the syntax used for regular expressions by the Unix egrep utility.)

#### <span id="page-51-3"></span>**Most characters match themselves**

Most characters that you type into the Find dialog box match themselves. For instance, if you're looking for the letter t, Grep stops and reports a match when it encounters a t in the text. This idea is so obvious that it seems not worth mentioning, but the important thing to remember is that these characters are search patterns. Very simple patterns, to be sure, but patterns nonetheless.

#### <span id="page-52-0"></span>**Escaping special characters**

In addition to the simple character matching discussed above, there are various special characters which have different meanings when used in a grep pattern than in a normal search. The use of these characters for matching content is covered in the following sections.

However, sometimes you will need to include an exact, or literal, instance of these characters in your grep pattern. In this case, you must use the backslash character \ before that special character to have it be treated literally; this is known as "escaping" the special character. To search for a backslash character itself, double it  $\setminus \setminus$  so that its first appearance will 'escape' the second.

For example, you will might need to re-arrange a list of labels which contains numbered items written like this: #1, #2, #3. As described in the next section, if you used the character # in your grep pattern, this would match any the digits following the number sign, but not the number sign itself. So, you would need to write \# as part of your search pattern, to indicate that you want to match an actual number sign character.

#### <span id="page-52-1"></span>**Wildcards match types of characters**

These special characters, or metacharacters, are used to match certain types of other characters:

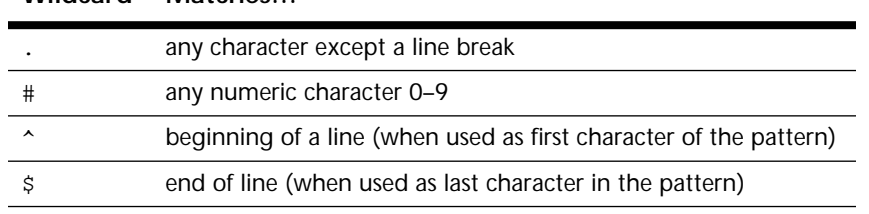

Being able to specifically match text starting at the beginning or end of a line is an especially handy feature of grep. For example, if you wanted to find every instance of a message sent by Patrick, from a log file which contains various other information like so:

From: Rich, server: barebones.com To: BBEdit-Talk, server: lists.barebones.com From: Patrick, server: example.barebones.com

you could use BBEdit Lite's Find dialog, with the Batch Find option, to search for the pattern:

^From: Patrick

**Wildcard Matches…**

and you will get back a search results browser listing every occurrence of these lines in your file (or set of files if you do a multi-file search instead).

#### <span id="page-52-2"></span>**Character classes match sets or ranges of characters**

The character class construct lets you specify a set or a range of characters to match, or to ignore. A character class is constructed by placing a pair of square brackets […] around the group or range of characters you wish to include. To exclude, or ignore, all characters specified by a character class, add a caret character  $\land$  just after the opening bracket  $[\land \ldots]$ . For example:

**Character class Matches…**

| [xyz]          | any one of the characters $x$ , $y$ , z |
|----------------|-----------------------------------------|
| $[\Delta$ xyz] | any character except x, y, z            |

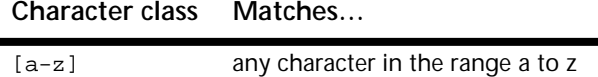

You can use any number of characters or ranges between the brackets. Here are some examples:

**Character class matches**

| [aeiou]                   | any vowel                                         |
|---------------------------|---------------------------------------------------|
| [^aeiou]                  | any character that is not a vowel                 |
| $[a-zA-Z0-9]$             | any alphanumeric character                        |
| $[\text{^4ae}$ iou $0-9]$ | any character that is neither a vowel nor a digit |

**Note** The "Case Sensitive" option has no effect on set and range matches.

A set pattern matches when the search encounters any one of the characters in the pattern. However, the contents of a set are only treated as separate characters, not as words. For example, if your search pattern is [beans] and the text in the window is "lima beans", BBEdit Lite will report a match at the "a" of the word "lima".

To include the character ] in a set or a range, place it at the beginning of the pattern. To use the ^ character , place it anywhere but at the beginning of a set or as the first character in a range. To match a dash character in a range, place it at the beginning of the pattern; to match it as part of a set, place it at the beginning or end of the pattern.

| $[ ]0-9]$                      | any digit or 1                               |
|--------------------------------|----------------------------------------------|
| $\lceil \uparrow$ - $z \rceil$ | any character in the range from $\land$ to z |
| [aeiou^]                       | a vowel or $\wedge$                          |
| $[-A-Z]$                       | a dash or A - Z                              |
| $[--A]$                        | any character in the range from - to A       |
| [aeiou-]                       | a vowel or -                                 |
|                                |                                              |

**Character class matches**

#### <span id="page-54-0"></span>**Matching non-printing characters**

As described in Chapter 6 on searching, BBEdit Lite provides special character pairs that you can use to match certain non-printing characters. You can use these character pairs in grep patterns as well as normal searching. For example, to look for a tab or a space, you would use the set pattern [\t ].

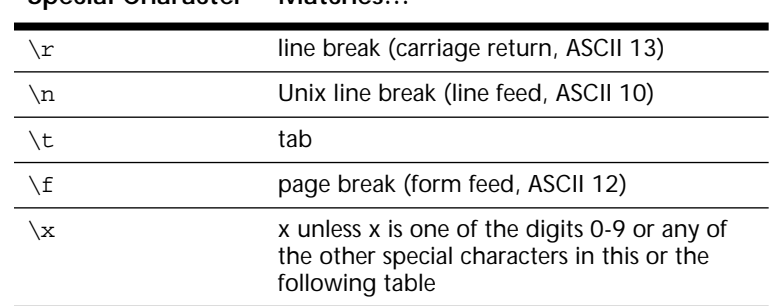

Use  $\rm\thinspace\sim$  to match a line break in the middle of a pattern and the special characters  $\rm\thinspace\sim$  and  $\rm\thinspace\rm\thinspace$ (described above) to anchor a pattern to the beginning of a line or to the end of a line.

#### <span id="page-54-1"></span>**Other special characters**

**Special Character Matches…**

BBEdit Lite 4.6 also supports several new expressions for matching different types or categories of characters.

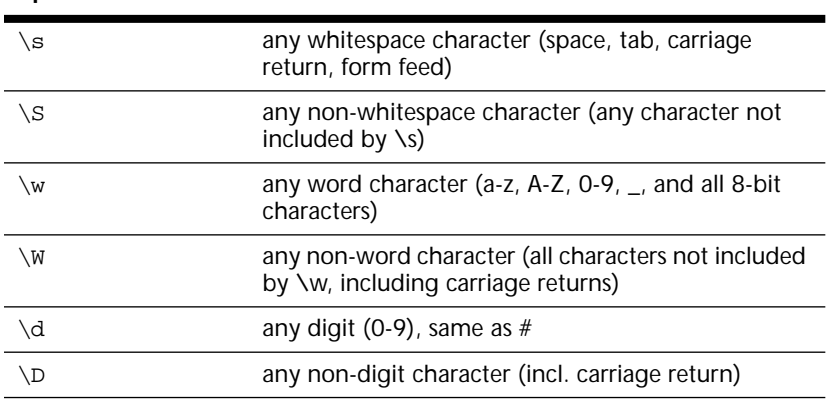

**Special Character Matches…**

To extend the definitions given above, a word is any run of non-word-break characters bounded by word breaks. Word characters in the ASCII range are generally alphanumeric, and characters whose value is greater than 127 are also considered word characters.

Note that any character matched by  $\&$  is by definition not a word character; thus, anything matched by  $\setminus$ s will also be matched by  $\setminus$ W (but not the reverse!).

#### <span id="page-55-0"></span>**Repetition metacharacters repeat other patterns**

The special characters  $\star$ ,  $\star$ , and ? specify how many times the pattern preceding them can appear. The pattern can be a literal character, a wildcard character, a character class, or a special character:

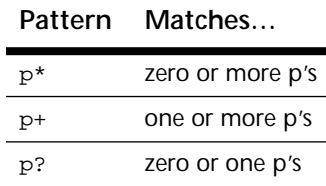

Note that the repetition characters \* and \* match *zero or more* occurrences of the pattern. That means that they will *always* succeed, because there will always be at least zero occurrences of any pattern, but that they will not necessarily select any text (if no specified content is present).

Please try out the following examples to see how their descriptions follow the behavior you observe:

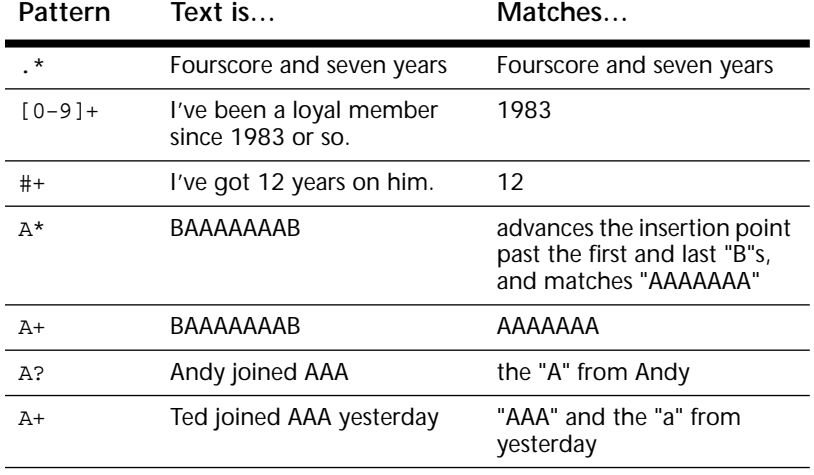

#### <span id="page-55-1"></span>**Combining patterns to make complex patterns**

So far, the patterns you have seen match a single character or the repetition of a single character or class of characters. This is very useful when you are looking for runs of digits or single letters, but often that's not enough.

However, by combining these patterns, you can search for more complex items. You're already familiar with combining patterns. Remember the section at beginning of this discussion that said that each individual character is a pattern that matches itself? When you search for a word, you are already combining basic patterns.

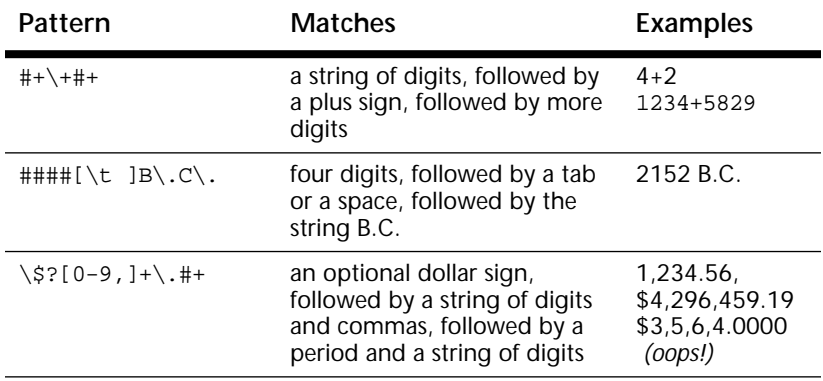

You can combine any of the preceding grep patterns in the same way. Here are some examples.

Note again how the characters that have special meaning to grep are preceded by a backslash:  $\setminus +$ ,  $\setminus$ , and  $\setminus$ S. Also, as you can see from the last pattern (which was intended to find dollar amounts), it's not always possible to keep a pattern from matching unexpectedly.

#### <span id="page-56-0"></span>**Creating subpatterns**

Subpatterns provide a means of organizing or grouping complex grep patterns. This is primarily important for two reasons: for finding content using the alternation operator, and for changing the matched text when performing replacements.

A subpattern consists of any simple or complex pattern, enclosed in parentheses:

**Pattern Matches…**

(p) the pattern *p* and remembers it

You can combine more than one subpattern into a grep pattern, or mix subpatterns and other pattern elements as you need. Taking the last set of examples, you could modify these to use subpatterns wherever actual data appears, as shown here.

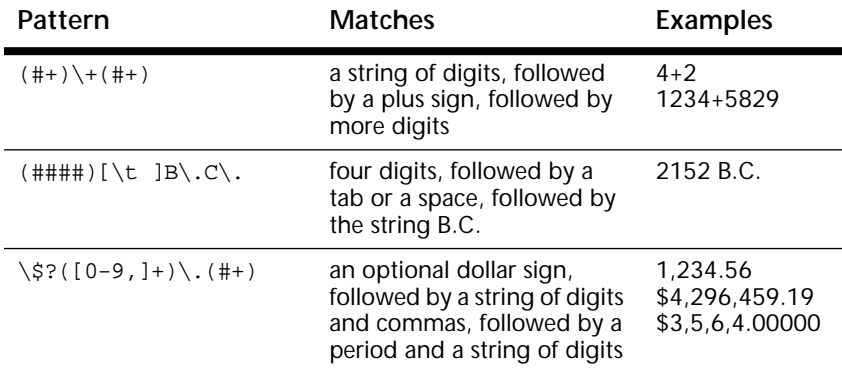

We will revisit these in the section on replacement, so that you can see how the choice of subpatterns affects the changes you can make.

**Warning! Be careful when using subpatterns of the form (p)\*, as it is possible to create an overflow condition for BBEdit Lite's grep engine. If you need to include this type of expression, we recommend using (p)+ instead.**

#### <span id="page-57-0"></span>**Using alternation**

The alternation operator | allows you to match any of several patterns at a given point. To use this operator, place it between one or more patterns  $x|y$  to match either x or y.

As with all of the preceding options, you can combine alternation with other pattern elements to handle more complex searches.

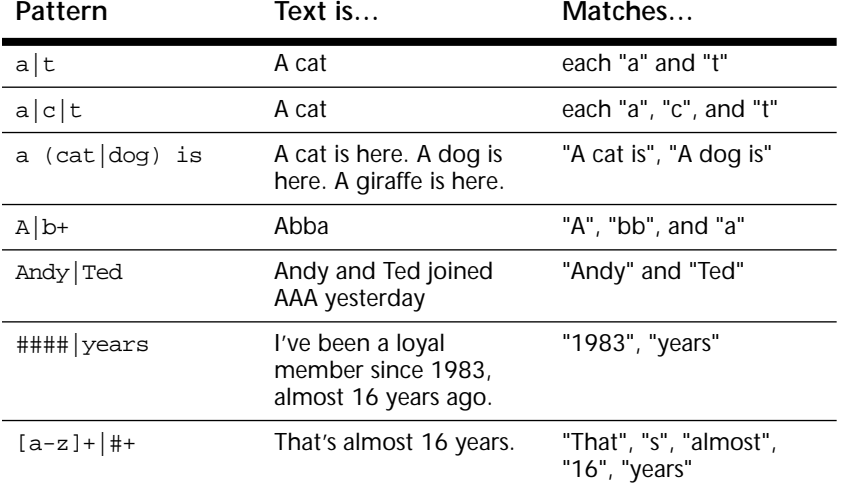

#### <span id="page-57-1"></span>**The "longest match" issue**

You should keep in mind when creating complex patterns that the repetition characters \* and + are "greedy". That is, they will always make the longest possible match possible to a given pattern, so if your pattern is  $E^*$  (zero or more Es) and your text contains "EEEE", the pattern matches all the Es at once, not just the first one.

To work around this behavior, you will need to modify your patterns to take advantage of any additional context present in the data.

For example, if you are trying to modify an HTML file, and want to find the contents of every bold tag in your document, you will encounter the following situation. Say you have a line of content like this:

<B>Welcome!</B> to the future home of <B>BBEdit</B>!

If you performed a search for:

 $<$ B> $( . + )$  $<$ /B>

it would find the whole line, which is not what you want. However, if you search for

 $<$ B> $(\lceil ^{A} <$ ] +  $) <$ /B>

instead, this will match <B>Welcome!</B> and <B>BBEdit</B> *separately*, which is the desired result.

In other words, since you know that the closing bold tag must begin with an angle bracket, you change the pattern to search for the tag content as one or more instances of any character which is not an angle bracket, preventing BBEdit from overrunning the closing tag.

# <span id="page-58-0"></span>**Writing replace patterns**

#### <span id="page-58-1"></span>**Subpatterns make replacement powerful**

A primary reason for employing subpatterns in your grep searches is to provide a powerful and flexible way to change or re-use found information as part of a search-andreplace operation. If you do not use subpatterns, you can still access the complete results of the search with the & metacharacter. However, this precludes reorganizing the matched data as it is replaced.

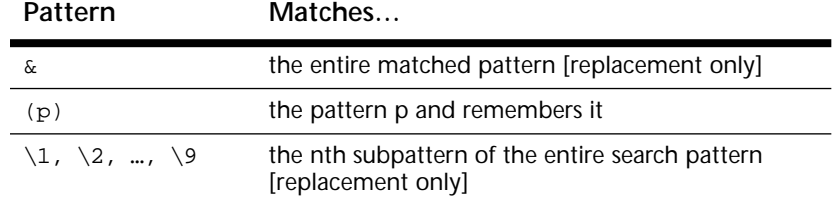

#### <span id="page-58-2"></span>**Using the entire matched pattern**

The & character is useful when you want to use entire matched string as the basis of a replacement. Suppose that in your text every instance of words that begin with the company name "ACME" needs to end with a trademark symbol  $(\mathbb{M})$ . The following search pattern finds words that begin with "ACME":

ACME [a-z]+

The following replacement string adds the trademark symbol to the matched text:

& ™

For example, if you start with

ACME Plywood, ACME Jetskis, and ACME TNT are all premium products!

and perform a replace operation with the above patterns, you will get:

ACME Plywood™, ACME Jetskis™, and ACME TNT™ are all premium products!

#### <span id="page-58-3"></span>**Using parts of the matched pattern**

While using the entire matched pattern in a replacement string is useful, it's often more useful to use only a portion of the matched pattern and to rearrange the parts in the replacement string.

For example, suppose a source file contains declarations of this type:

#define Util\_Menu 284 #define Tool\_Menu 295

and you want to convert them so they look like this:

const int Util\_Menu = 284; const int Tool\_Menu = 295;

The pattern to find the original text is straightforward:

\#define[ \t]+.+[ \t]+#+[^0-9]\*\$

This pattern matches the word "#define" followed by one or more tabs or spaces, followed by one or more characters of any type, followed by one or more tabs or spaces, followed by one or more digits, followed by zero or more characters that are not digits, followed by the end of the line.

The problem with this pattern is that it matches the entire line. It doesn't provide a way to remember the individual parts of the found string.

If you use subpatterns to rewrite the above search pattern slightly, you get this:

\#define[ \t]+(.+)[ \t]+(#+)[^0-9]\*\$

The first set of parentheses defines a subpattern which remembers the name of the constant. The second set remembers the value of the constant.

The replacement string would look like this:

const int  $\lceil 1 = \lceil 2 \rceil$ 

The sequence  $\setminus 1$  is replaced by the name of the constant (the first subpattern from the search pattern), and the sequence  $\&$  is replaced by the value of the constant (from the second subpattern).

Here are some more examples:

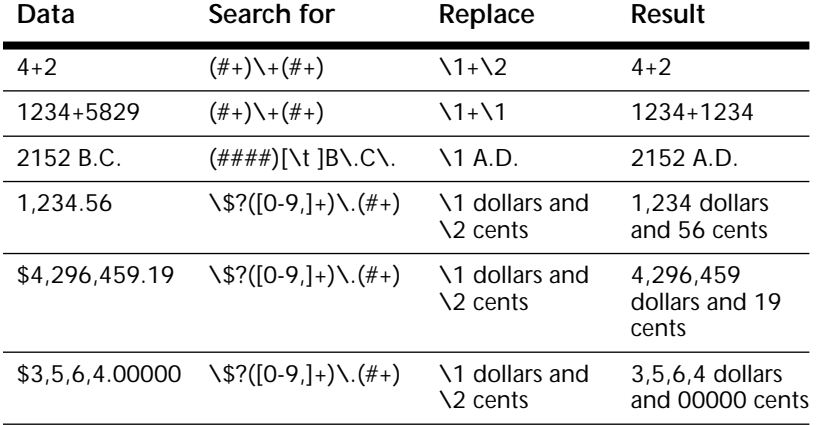

#### <span id="page-59-0"></span>**Examples**

The example patterns in this section describe some common character classes and shortcuts used for constructing grep patterns, and addresses some common tasks that you might find useful in your work.

#### <span id="page-59-1"></span>**Matching Words and Identifiers**

One of the most common things you use grep patterns for is to rearrange words in a line. Grep has a built-in wildcard character to matches any integer, but not one that matches any alphanumeric character. To match an arbitrary identifier use this search pattern:

```
[a-z][a-z0-9]*
```
This pattern matches any sequence that begins with a letter and is followed by zero or more alphanumeric characters. If other characters are allowed in the identifier, add them to the pattern. This pattern allows underscores in only the first character of the identifier:

 $[a-z]$ [a-z0-9]\*

#### <span id="page-59-2"></span>**Matching White Space**

Often you will want to match two sequences of data that are separated by tabs or spaces, whether to simply identify them, or to rearrange them.

For example, suppose you have a list of formatted label-data pairs like this:

User name: Bernard Rubble Occupation: Actor Spouse: Betty

You can see that there are tabs or spaces between the labels on the left and the data on the right, but you have no way of knowing how many spaces or tabs there will be on any given line. Here is a character class that means "match one or more white space characters."

[ \t]+

So, if you wanted to transform the list above to look like this:

```
User name("Bernard Rubble")
Occupation("Actor")
Spouse("Betty")
```
You would use this search pattern:

 $([a-z ]+):[ \setminus t] +([a-z ]+)$ 

and this replacement pattern:

 $\langle 1 \rangle$ (" $\langle 2" \rangle$ )

#### <span id="page-60-0"></span>**Matching Delimited Strings**

In some cases, you may want to match all the text that appears between a pair of delimiters. One way to do this is to bracket the search pattern with the delimiters , like this:

 $\mathbf{u} = \star \mathbf{u}$ 

This works well if you have only one delimited string on the line. Suppose the line looked like this:

"apples", "oranges, kiwis, mangos", "penguins"

The search string above would match the entire line. (This is actually another instance of the "longest match" behavior of BBEdit Lite's grep engine, which was discussed previously.)

Although you can specify which characters are allowed in delimited strings, it's much easier allow everything in the string except the delimiter.

This patterns is much more effective for delimited strings:

"[^"]+"

This pattern allows anything except a delimiter (a double-quote in this case) as a match. Of course, if the pattern contains an escaped quote  $(\nabla)$ , grep won't catch it.

The pattern above works only on strings with single-character delimiters. If your strings use multi-character delimiters, you'll need to use the first method. For example, this search string matches C comments:

 $/ \backslash *$ . \* $\backslash *$ /

#### <span id="page-61-0"></span>**Rearranging Name Lists**

You can use grep patterns to transform a list of names in first name first form to last name first order (for a later sorting, for instance). Assume that the names are in the form:

Junior X. Potter Jill Safai Dylan Schuyler Goode Walter Wang

If you use this search pattern:

 $^{\wedge}(.*)$  ([^ ]+)\$

And this replacement string:

\2, \1\r

The transformed list becomes:

Potter, Junior X. Safai, Jill Goode, Dylan Schuyler Wang, Walter

**Note** The \r in the replacement string is necessary because the sequence  $\lceil \wedge \rceil$  does match the end of line anchored by \$.

#### <span id="page-61-1"></span>**Modifying HTML tags**

When updating or editing Web page content, you may often want to replace or modify some of the existing markup, without changing the associated text content.

For instance, say you want to change every instance of the following markup, containing some arbitrary content:

<CENTER><H2><FONT COLOR=#0000FF> text</FONT></H2></CENTER><P>

by changing the heading level to <H3> and modifying the font color to #FF00FF, to produce the following result:

<CENTER><H3><FONT COLOR=#FF00FF> text</FONT></H3></CENTER><P>

Here is one way to approach the task. Start by searching for:

<CENTER><H2><FONT COLOR=\#0000FF>([^<]\*)</FONT></H2></CENTER><P>

and do a replacement with:

<CENTER><H3><FONT COLOR=#FF00FF>\1</FONT></H3></CENTER><P>

In this case, you first use strings to specify the exact tag format that you want to match, and then use a character range for the variable text. You must also check the tag strings to see if they contain any special grep characters, and if so, you must modify them accordingly.

One of the target tags does contain the color value #0000FF, and as you know from previous sections, the number sign # is a special character in grep. So, you must escape this by placing a backslash ahead of it  $\setminus \#$  so that it will be interpreted literally. (Note that this is not necessary in the replace string, since that is not performing a match on anything, but it would work properly there as well.)

After the tag string, you then create a character range to hold the variable text content  $\lceil \cdot \cdot \rceil^*$ by searching for zero or more instances of any character except another left angle bracket. You then enclose this expression in parentheses so you can refer to it again in the replace string.

The replace string consists of the revised tags, and a  $\setminus$ 1 to insert the variable text content which was remembered by the subpattern that you defined above.

You need to keep in mind that this search pattern will not work if the variable text section itself contains markup, since you have specified that as containing any character except a tag opening character (left angle bracket).

The simpler expression:

<CENTER><H2><FONT COLOR=\#0000FF>(.\*)</FONT></H2></CENTER><P>

will avoid that issue; however, it has the disadvantage of not suppressing BBEdit Lite's longest match behavior, so any match will extend to the close of the furthest font tag possible (e.g. if there are two font tags per line in your source document).

#### CHAPTER

# **Preferences**

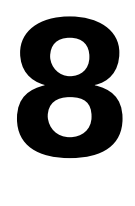

You can use the Preferences command to customize much of BBEdit Lite's behavior. You can decide which windows are open when you launch BBEdit Lite, set the default options for windows, set the default options for searches, and so on. This chapter describes BBEdit Lite's Preferences options.

#### **In this chapter**

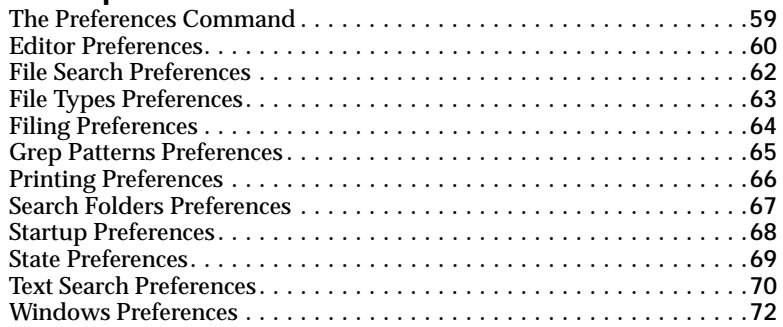

# <span id="page-64-0"></span>**The Preferences Command**

To open the Preferences dialog box, choose the Preferences command from the Edit menu.

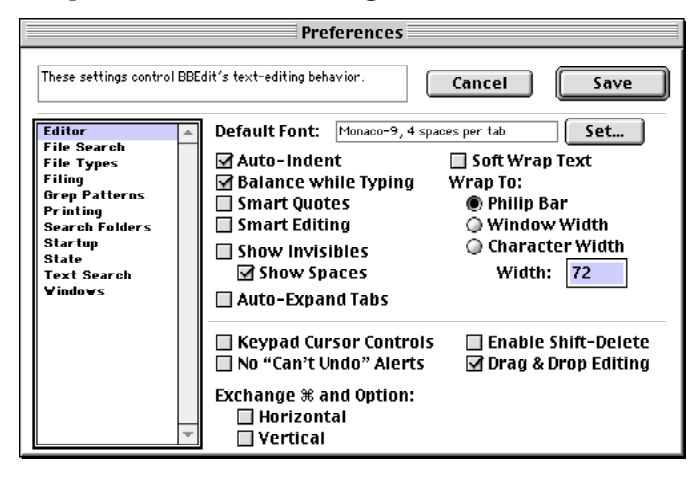

The small text panel at the top left of the dialog box, next to the Cancel and Save buttons, gives you a brief description of the contents of the currently displayed panel of the preferences.

The list along the left side of the dialog box lets you select the preferences panel to display in the large part of the dialog box.

To save your preferences, click Save. To have BBEdit Lite ignore any changes you make while in the Preferences dialog box, click Cancel.

The following sections describe each of the Preferences panels in detail.

# <span id="page-65-0"></span>**Editor Preferences**

The Editor preferences control the initial behavior of new BBEdit Lite windows. Many of the preferences in this panel are the same as those in the Window Options dialog box and in the Window Options pop-up menu (left) in the status bar. The difference is that the Window Options control the behavior of the active window, while the Preference controls the behavior of new windows.

To display the Editor preferences, select Editor from the list of panes along the left of the dialog box.

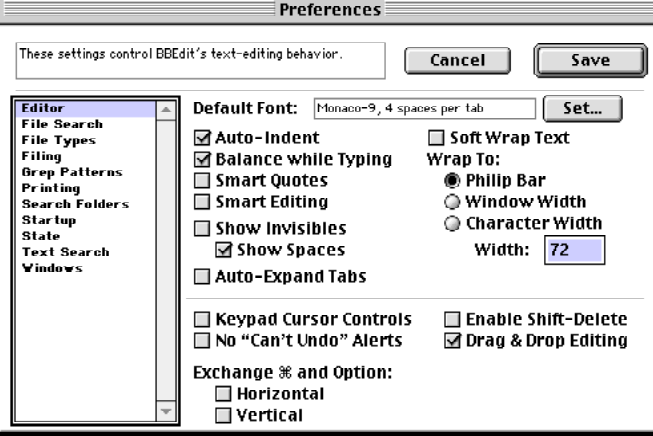

#### **Default Font**

To set the default font for new windows, click the Default Font button. BBEdit Lite opens a dialog that lets you specify the font and the width of tab stops. The current font settings appear in the text box to the right of the button.

#### **Auto-Indent**

When this option is selected, pressing Return in new windows automatically inserts spaces or tabs to indent the new line to the same level as the previous line.

**Tip** To temporarily invert the sense of the Auto Indent option, hold down the Option key as you press the Return key.

## **Balance while Typing**

When this option is selected, BBEdit Lite flashes the matching open parenthesis, brace, or bracket when you type a closing one. This option is useful when you use BBEdit Lite to edit source code to ensure that all delimiters are balanced.

#### **Smart Quotes**

When this option is on, BBEdit Lite automatically substitutes typographical quotes ("" '') for straight quotes (" ').

**Tip** To type a straight quote when this option is selected (or to type a typographer's quote when the option is deselected), hold down the Control key as you type the " or ' key.

#### **Smart Editing**

When this option is on, BBEdit Lite extends word selection to include the space following a word. This option removes the extra space that would be left behind otherwise.

Ħ

#### **Show Invisibles**

This option shows or hides non-printing characters in the window. Select this option when you want to see line breaks, tabs, and gremlins (invisible characters). BBEdit Lite uses these symbols to represent non-printing characters:

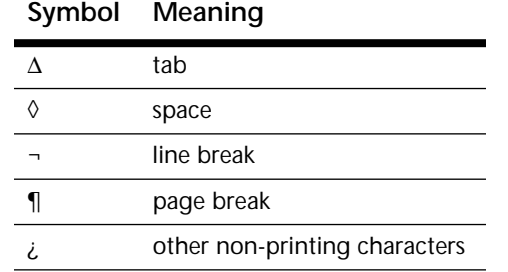

When the Show Invisibles option is selected, the Show Spaces sub-option is available. You can use this option to reduce the noise of spaces when you're displaying invisible characters.

## **Auto-Expand Tabs**

When this option is selected, BBEdit Lite inserts an appropriate number of spaces every time you press Tab. Otherwise, an actual tab charater is inserted.

#### **Soft Wrap Text**

When this option is selected, BBEdit Lite soft wraps the text in the file to the right margin that you choose: the Philip bar, the window width, or a specific number of characters.

**Note** The Philip bar is the light gray line in the status bar that indicates the right edge of the usable viewing area on a 9-inch monitor.

## **Keypad Cursor Controls**

To use the numeric keypad to move the insertion point (like Microsoft Word), select the Keypad Cursor Controls option.

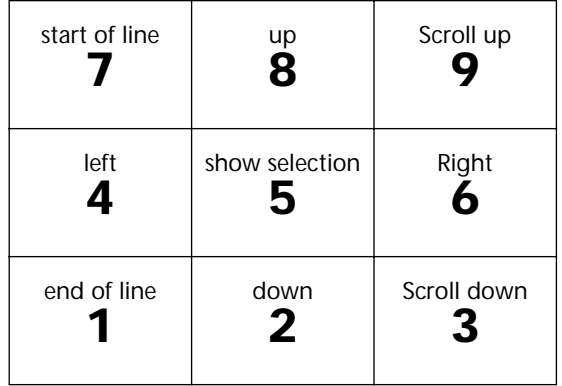

You can use Shift key with the keys on the numeric keypad to extend a selection. You can use the Command and Option keys with the 2,4,6, and 8 keys as you would the arrow keys.

**Tip** To toggle the behavior of the numeric keypad between moving the cursor and typing numbers, hold down the Option key and press the Clear key at the upper left-hand corner of the numeric keypad. (This key is also labeled Num Lock on the Apple Extended Keyboard.)

## **No "Can't Undo" Alerts**

When BBEdit Lite is about to perform an action that can't be undone, it usually warns you with an alert box. To prevent BBEdit Lite from displaying these warnings, select this option.

## **Enable Shift Delete**

When this option is selected, holding down the Shift key with the Delete key makes the Delete key work the same way as the Forward Delete key on Extended Keyboards. This feature is particularly useful on PowerBooks.

## **Drag & Drop Editing**

When this option is selected, you can use the mouse to drag text from one part of a window to another or from one window to another. In dialog boxes that let you specify a file, you can drag the file's icon from the Finder to the dialog box.

If this option is not available, the Macintosh Drag and Drop software is not installed.

#### **Exchange Command and Option**

The Exchange Command and Option option lets you swap meaning of the Option and Command keys when used with cursor navigation keys to move through a window's contents. In BBEdit Lite 4.6, you can choose this remapping separately for horizontal and vertical keys.

# <span id="page-67-0"></span>**File Search Preferences**

The File Search preferences control the way BBEdit Lite searches for files in projects or when you use the Open Selection command.

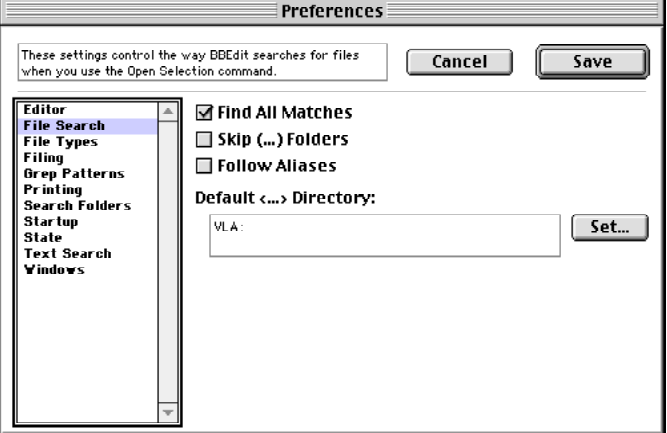

#### **Find All Matches**

When this option is selected, BBEdit Lite looks for all the files that match the selected text when you use the Open Selection command. Otherwise BBEdit Lite stops looking once it finds the first file that matches the selected name.

## **Skip (…) Folders**

When this option is selected, BBEdit Lite does not search folders whose names are enclosed in parentheses when you use the Open Selection command.

#### **Follow Aliases**

When this option is selected, if the file matched by the Open Selection command is an alias, BBEdit Lite follows the alias to make sure that original file exists. Otherwise, BBEdit Lite stops after finding the alias.

## **Default <…> Directory**

The text box displays the path that BBEdit Lite uses to search files whose names are enclosed in angle brackets when you use the Open Selection command. This directory is sometimes called the system directory. To change the system directory, do one of the following:

- **•** Click the Set button and select the folder from the directory dialog box.
- **•** If you have Macintosh Drag and Drop software installed, drag the icon of the folder to the path text box.

# <span id="page-68-0"></span>**File Types Preferences**

The File Types preferences let you set the creator signatures of the files that BBEdit Lite can save. Entries in part of the Preferences dialog appear in the list of file types in the Options section of the Save As command. To display the File Types preferences, select File Types from the list of panes along the left of the dialog box.

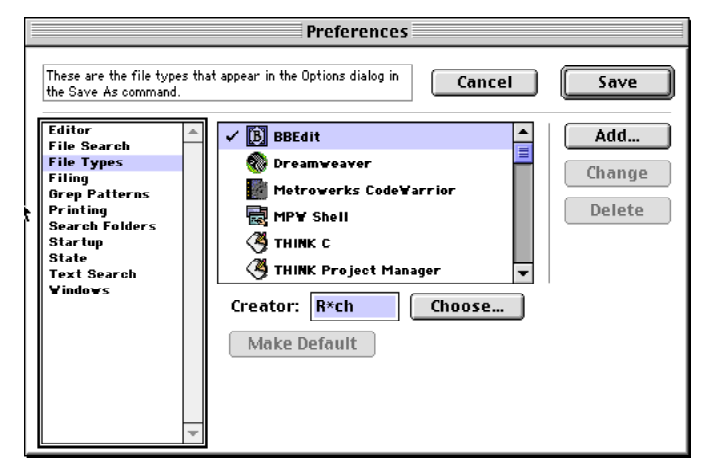

When BBEdit Lite saves a new file, it sets the type of the file to TEXT and it usually sets its creator to R\*ch. You can choose a different creator by choosing it from the File Types popup menu in the Options section of the Save As command.

#### **To set the default creator signature**

- **1** Select an application from the list
- **2** Click Make Default

A check mark appears next to the default creator

#### **To add a new application to the list**

Do one of the following:

- **•** Click Add and select an application from the directory dialog box.
- **•** If you have Macintosh Drag and Drop software installed, drag the icon of the application to the list.

## **To delete an item from the list**

- **1** Select an application from the list
- **2** Click Delete

#### **To change the signature of an application**

- **1** Select an application from the list
- **2** Type the new creator signature

If you don't know the creator signature, click Choose to select an application.

**3** Click Change

# <span id="page-69-0"></span>**Filing Preferences**

The Filing preferences control BBEdit Lite's behavior when it opens and closes files. To display the Filing preferences, select Filing from the list of panes along the left of the dialog box.

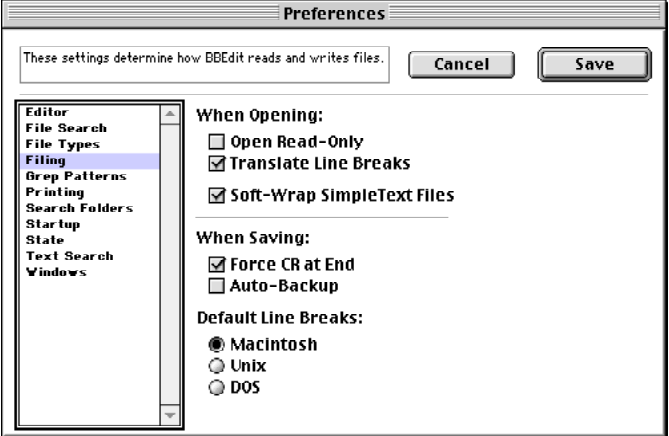

#### **Open Read-Only**

When this option is selected, BBEdit Lite initially opens all files so that you can view them but not edit them. To make the file editable, click the pencil icon in the status bar.

#### **Translate Line Breaks**

When this option is selected, BBEdit Lite translates DOS or Unix line breaks when opening a file. Otherwise, BBEdit Lite leaves the original line breaks untranslated.

#### **Soft Wrap SimpleText Files**

When this option is selected, BBEdit Lite automatically soft wraps files that were created by the TeachText or SimpleText application regardless of the setting of the Soft Wrap Text option in the Editor section of the Preferences dialog box.

#### **Force CR at End**

When this option is selected, BBEdit Lite adds a line break at the end of the file if it doesn't already end with one.

## **Auto-Backup**

When this option is selected, BBEdit's Lite automatic backup feature is activated each time you save a file. By default, the backups are saved in the same folder as the original document. You can modify this on a per-doument basis with the Backup Options command on the File menu.

## **Default Line Breaks**

The default line breaks options let you choose what kinds of line breaks BBEdit Lite writes when you save the file. You can choose one of three:

- **•** Macintosh line breaks (ASCII 13) if you are using the file only on a Macintosh.
- **•** Unix line breaks (ASCII 10) if the file resides on a Unix file server or if you're sending it to someone who uses a Unix system.
- **•** DOS line breaks (ASCII 13/10) if the file resides on a DOS file server or if you're sending it to someone who uses a DOS system

# <span id="page-70-0"></span>**Grep Patterns Preferences**

The Grep Patterns preferences let you managed stored Grep patterns. You can access these stored patterns in the Find dialog or in the Find & Mark dialog.

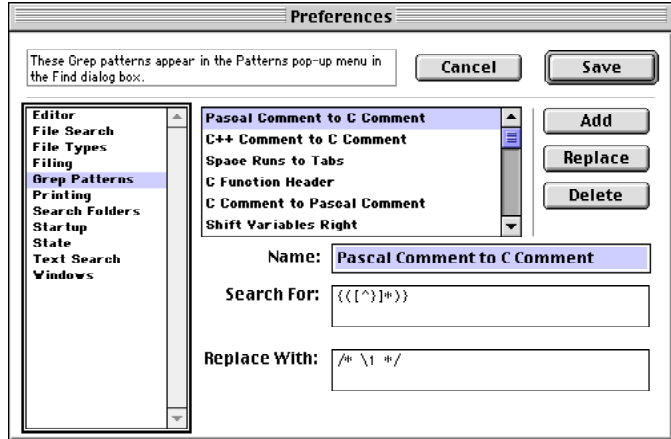

## **To add a new pattern**

- **1** Type name of the pattern in the Name box.
- **2** Type the search pattern in the Search For box.
- **3** Type the replacement pattern in the Replace With box
- **4** Click Add.

#### **To change a pattern**

- **1** Select a pattern from the list.
- **2** Change the search pattern or the replacement pattern.
- **3** Click Replace.

## **To delete a pattern**

- **1** Select a pattern from the list.
- **2** Click Delete.

# <span id="page-71-0"></span>**Printing Preferences**

The Printing prefs determine how BBEdit Lite prints your documents.

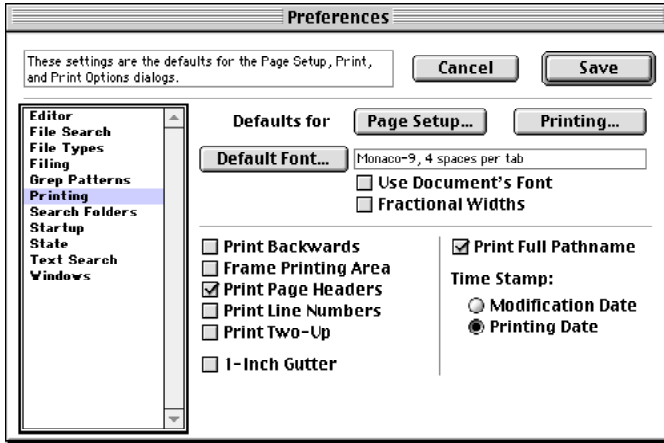

#### **Default for Page Setup**

The Page Setup button lets you set the default options for the Page Setup dialog box.

#### **Defaults for Printing**

The Printing button lets you set the default options for the Printing dialog box.

#### **Default Font**

To set the default printing font, click the Default Font button. BBEdit opens a dialog that lets you specify the font and the width of tab stops. The current printing font settings appear in the text box to the right of the button.

#### **Use Document's Font**

When this option is selected, BBEdit Lite uses the document's font when printing.

#### **Fractional Widths**

When this option is selected, BBEdit Lite prints proportionally-spaced fonts with better letter spacing. This option works only on PostScript printers.

#### **Print Backwards**

When this option is selected, BBEdit Lite prints documents last page first. This option is useful if you're printing to a printer like the original LaserWriter that does not arrange pages in the proper order.

#### **Frame Printing Area**

When this option is selected, BBEdit Lite draws a box along the edges of the printed text.
# <span id="page-72-5"></span><span id="page-72-3"></span><span id="page-72-2"></span>**Print Page Headers**

When this option is selected, BBEdit Lite prints the page number, the name of the file, the time and date printed in a header at the top of each page.

## **Print Line Numbers**

When this option is selected, BBEdit Lite prints line numbers along the left edge of the paper.

# **Print Two-Up**

<span id="page-72-4"></span>When this option is selected, BBEdit Lite prints two pages on one sheet of paper. Use this option to save paper.

# **1-Inch Gutter**

<span id="page-72-0"></span>When this option is selected, BBEdit Lite leaves a one-inch margin along the left edge of the paper. Use this option if you usually put your pages in three-ring binders.

# **Print Full Pathname**

When this option is selected, BBEdit Lite prints the full path name of the file being printed in the header.

# **Time Stamp**

The Time Stamp options let you choose whether the date that appears in the header is the date that the file was last modified or the date that the file was printed.

# **Search Folders Preferences**

The Search Folders preferences let you set the list of folders that appear in the Find dialog's Folders pop-up menu. This menu let you specify which folder BBEdit Lite searches when you do a multi-file search. You can set the default search folder and modify the pop-up menu.

<span id="page-72-1"></span>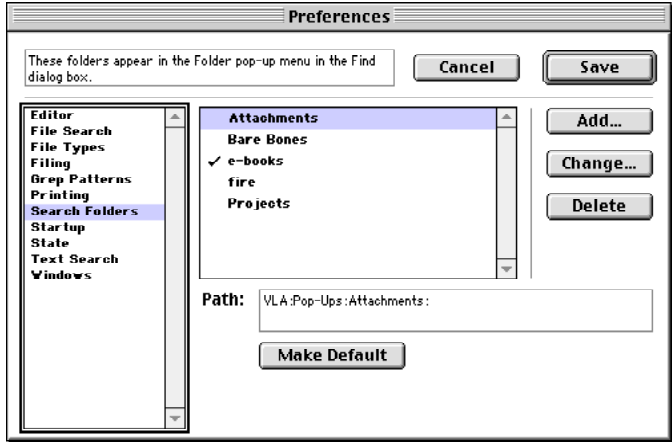

# **To set the default search folder**

- **1** Select a folder from the list
- **2** Click Make Default

A check mark appears next to the default search folder.

# **To add a new search folder to the list**

- **•** Click Add and select a folder from the directory dialog box.
- **•** If you have Macintosh Drag and Drop software installed, drag the icon of the folder to the list.

# <span id="page-73-0"></span>**To delete an item from the list**

- **1** Select a folder from the list
- **2** Click Delete

## **To change a search folder**

- **1** Select a folder from the list
- **2** Click Change and select a folder from the directory dialog box.

# **Startup Preferences**

The Startup preferences control what BBEdit Lite does when you launch it. To display the Startup preferences, select Startup from the list of panes along the left of the dialog box.

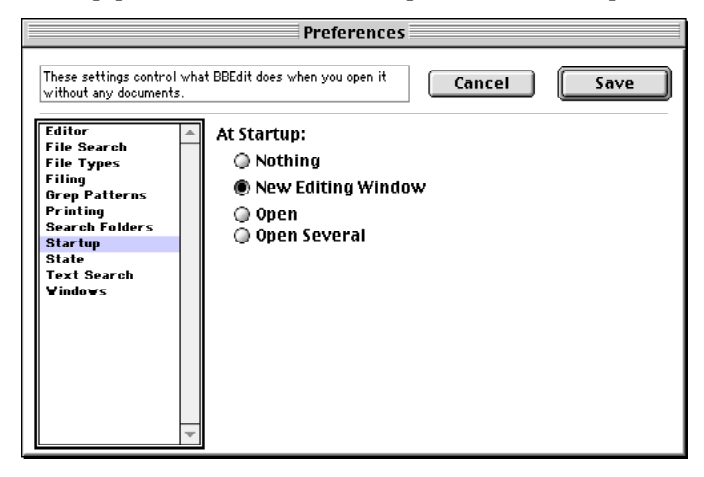

# **At Startup**

This option lets you select whether BBEdit Lite starts up with a window or a dialog box when you launch it from the Finder without specifying a document.

**With this option selected… BBEdit Lite displays this window or dialog box at start up**

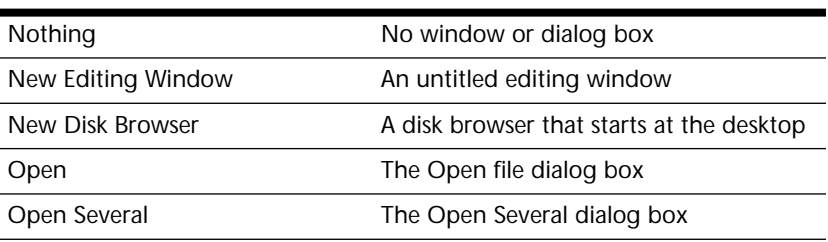

<span id="page-74-1"></span>You can hold the following modifiers during launch to override this.

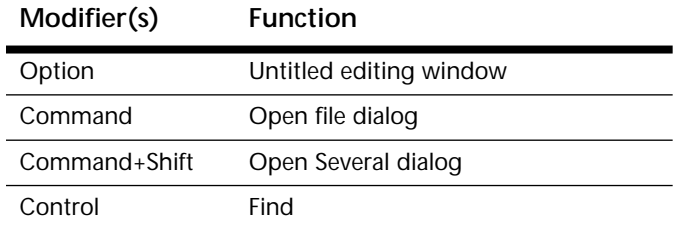

# **State Preferences**

The State preferences control how BBEdit Lite reads and writes state information in text files. To display the State preferences, select State from the list of panes along the left of the dialog box.

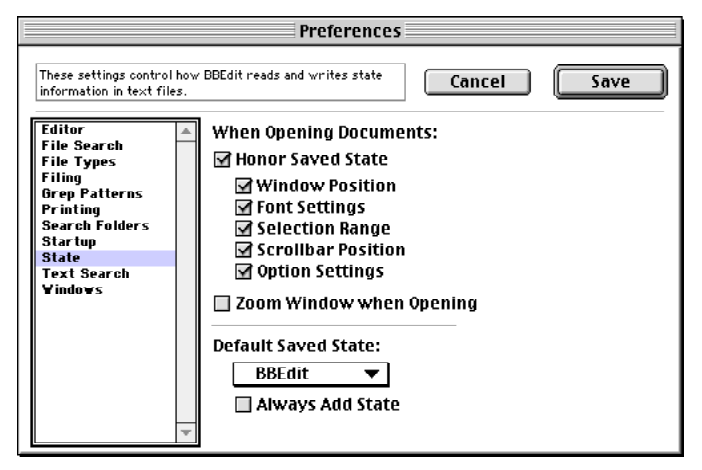

## <span id="page-74-0"></span>**Honor Saved State**

When this option is selected, BBEdit Lite honors state information that may be stored in a file. The following sub-options let you fine tune which state information BBEdit Lite honors.

#### Window Position

When this option is selected, BBEdit Lite restores the window of the document to the same position as when the file was closed. Otherwise BBEdit Lite opens the window in its default position.

#### Font Settings

When this option is selected, BBEdit Lite restores the font information stored with a document. Otherwise it uses the default font settings.

#### Selection Range

When this option is selected, BBEdit Lite restores the insertion point or selection range to the same position as when the file was closed. Otherwise, the insertion point is at the beginning of the file.

#### Scrollbar Position

When this option is selected, BBEdit Lite restores the scroll bar position to the same position as when the file was closed. Otherwise, BBEdit Lite opens the file with the top of the file showing.

#### Option Settings

When selected, BBEdit Lite reads document-specific options such as the printing font and page setup from the saved state information.

# **Zoom Window when Opening**

<span id="page-75-1"></span>When this option is selected, BBEdit Lite ignores any default window position saved with the document and overrides the default window-staggering behavior.

# <span id="page-75-0"></span>**Default Saved State**

The Default Saved State pop-up menu lets you choose the kind of state information that BBEdit Lite saves when you save a file. You can choose to save no state information, MPW state information, or BBEdit state information. BBEdit state information saves all of the information in the sub-options described above.

## **Always Add State**

When this option is selected, BBEdit Lite always saves the state information when you save a file. Otherwise, BBEdit Lite saves state information only for files that already have state information.

# **Text Search Preferences**

The Text Search preferences let you set default options to use with the Find command.

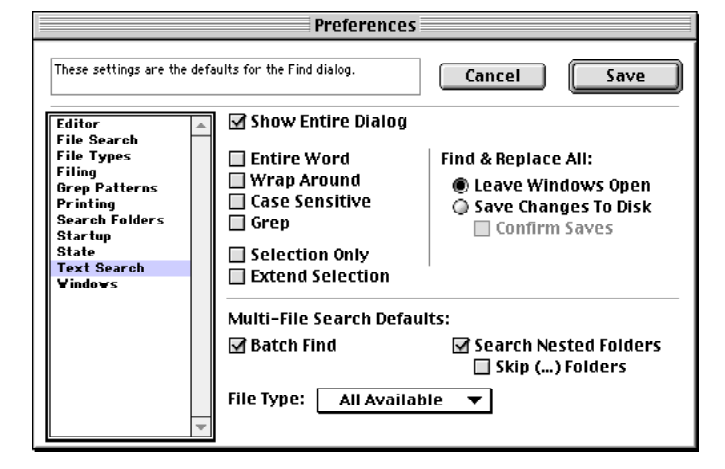

# **Show Entire Dialog**

When this option is selected, BBEdit Lite opens the Find dialog box with the multi-file search options displayed. Otherwise, that part of the dialog box is hidden.

## **Entire Word**

When this option is selected, BBEdit Lite matches the search string only if it is surrounded in the document text by word-break characters (white space or punctuation). Otherwise BBEdit Lite matches the search string anywhere in the text.

## **Wrap Around**

When this option is selected, BBEdit Lite continues searching from the beginning of the document if a match isn't found (or from the end of the document if searching backwards). Otherwise, BBEdit Lite stops searching with it reaches the end (or the beginning if searching backwards) of the file.

# <span id="page-76-1"></span>**Case Sensitive**

When this option is selected, BBEdit Lite treats upper- and lowercase letters as different letters. Otherwise, BBEdit Lite treats upper- and lowercase letters as if they were the same.

## **Grep**

When this option is selected, BBEdit Lite uses Grep patterns for searching. Otherwise, BBEdit Lite searches the document for text that matches the search string.

# **Selection Only**

When this option is selected, BBEdit Lite searches only the selected text. Otherwise, BBEdit Lite searches the entire document.

# **Extend Selection**

When this option is selected, BBEdit Lite extends the selection from the current insertion point to the end of the matched search string.

# **Find & Replace All**

<span id="page-76-0"></span>These options control BBEdit's Lite behavior when it does a multi-file Find & Replace All.

#### Leave Windows Open

When this option is selected, BBEdit Lite leaves windows open after it has replaced all the matches. If the command involves many files, you may run out of memory.

#### Save Changes to Disk

When this option is selected, BBEdit Lite saves the files after it has replaced all the matches.

It's generally a good idea to select the Confirm Saves option to have BBEdit Lite prompt you before it saves the changes to the files unless you're absolutely sure you want to permanently replace all the matches.

# **Batch Find**

When this option is selected, and you're doing a multi-file search, BBEdit Lite opens a search results browser so you can see all the matches at once. Otherwise, BBEdit Lite displays the results file-by-file.

# **Search Nested Folders**

When this option is selected, and you're doing a multi-file search, searches folders within the selected folder search folder. Otherwise, BBEdit Lite searches only the top-level of the selected folder.

#### Skip (…) Folders

When this sub-option is selected, BBEdit Lite does not search folders whose names are enclosed in parentheses.

## **File Type**

You can use the File Type pop-up menu to limit the type of file to search when doing a multi-file search.

# <span id="page-77-1"></span>**Windows Preferences**

The Windows preferences control the size and appearance of both newly-created windows, and windows which do not contain their own display state information. (See the State panel to tell BBEdit Lite how to store state information in files.)

<span id="page-77-6"></span>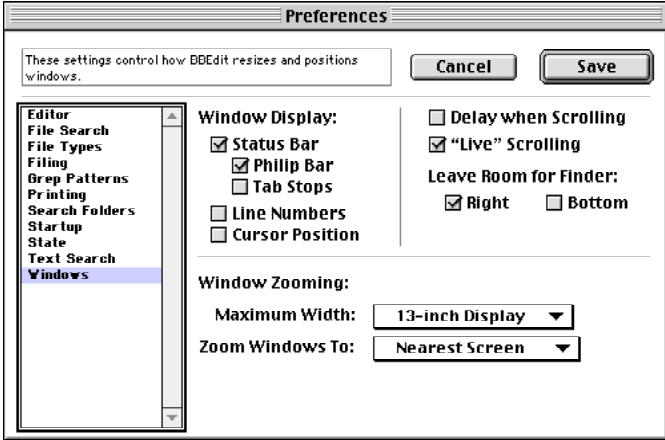

# <span id="page-77-3"></span><span id="page-77-0"></span>**Status Bar**

This option determines whether the status bar is shown or hidden by default in new windows. You can also choose, as suboptions, whether the Philip bar and tab stops are shown by default..

# **Line Numbers**

<span id="page-77-4"></span>This option displays line numbers along the left edge of the window.

# **Cursor Position**

Adds a panel at the bottom left corner of the window that displays the location (line and column) of the insertion point, or the endpoint of a just-changed selection range (if the cursor has not been moved yet after the change).

# <span id="page-77-2"></span>**Delay When Scrolling**

When this option is selected, BBEdit Lite delays slightly when you click in the arrows of the scroll bar. This option is most useful when you are working on a very fast machine.

# **"Live" Scrolling**

<span id="page-77-5"></span>When this option is selected, the text in the window scrolls as you use the scroll bars.

# **Leave Room for Finder**

When these options are selected, BBEdit Lite leaves room on the right side or the bottom of the screen so that you can see icons on the Desktop.

# **Window Zooming**

The Maximum Width pop-up menu lets you specify the maximum width of a window.

The Zoom Windows pop-up menu lets you choose which screen BBEdit Lite should use when you zoom a window. You can choose the main screen, the nearest screen, the largest screen or the smallest screen. (The nearest screen is the screen that contains most of the active window when you zoom it.)

## CHAPTER **9 BBEdit Lite Plug-Ins**

BBEdit Plug-ins (formerly known as BBEdit Extensions) are code modules that enhance BBEdit Lite's features, and which appear within BBEdit itself on the Tools menu. This chapter describes the plug-ins that come with BBEdit Lite. Various developers have written additional BBEdit plug-ins. Many of these are available on our Web site or from other online sources.

#### **In this chapter**

<span id="page-78-3"></span>Using BBEdit Plug-Ins **[. . . . . . . . . . . . . . . . . . . . . . . . . . . . . . . . . . . .73](#page-78-0)** *[The Tools Menu and Floating Window](#page-78-1)* – 73 *[The Set Key Button](#page-78-2)* – 73 Supplied Plug-ins **[. . . . . . . . . . . . . . . . . . . . . . . . . . . . . . . . . . . . . . . .74](#page-79-0)** *[Concatenate Files](#page-79-1)* – 74 *[Convert to ASCII](#page-79-2)* – 74 *[Copy Lines Containing](#page-80-0)* – 75 *[Cut Lines Containing](#page-80-1)* – 75 *[Educate Quotes](#page-80-2)* – 75 *[Make Prototypes](#page-80-3)* – 75 *[Prefix/Suffix Lines](#page-80-4)* – 75 *[Send PostScript™](#page-80-5)* – 75

# <span id="page-78-6"></span><span id="page-78-4"></span><span id="page-78-0"></span>**Using BBEdit Plug-Ins**

BBEdit Plug-ins are accessed through the Tools menu; any plug-in installed in your BBEdit Plug-ins folder will appear on that menu. Some plug-ins require that there be an active window or a selection range. These tools may be dimmed when their condition is not met.

Plug-ins reside in the BBEdit Plug-ins folder in the same folder as the BBEdit Lite application. You can group plug-ins into folders with the BBEdit Plug-ins folder. When you organize your plug-ins this way, BBEdit Lite changes the Tools menu slightly as described below.

# <span id="page-78-5"></span><span id="page-78-1"></span>**The Tools Menu and Floating Window**

The first item in the Tools menu opens a floating window that contains the names of all the plug-ins. Any plug-ins you have installed will appear both in this Tool List window and on the Tools menu itself.

Plug-ins installed "loose" in the BBEdit Plug-ins folder appear as individual items on the Tools menu. If you have placed them into folders inside the main BBEdit Plug-ins folder, the tools appear in sub-menus that mirror their layout within that folder.

In the Tools List window, plug-ins will appear under the sub-menu named BBEdit Tools, unless they are in their own folder, in which case they will appear in separate sub-menus.

# <span id="page-78-2"></span>**The Set Key Button**

The Set Key button in the BBEdit Tools floating window lets you assign key equivalents to a plug-in. You can use any combination of the Command, Shift, Option, and Control keys in the key equivalents.

Assigning a Key to a BBEdit Tool To assign a key to a BBEdit Plug-in:

**1** Select the tool you wish to assign a key equivalent to in the Tools List.

**2** Click the Set Key button to display the Set Key dialog.

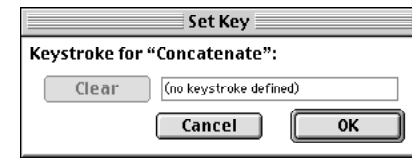

**3** Type the key equivalent.

You can use any key combined with Command plus Shift, Option, or Control modifiers if desired. The equivalent must use at least the Command modifier key to be valid.

- **4** Click Save.
- **Warning** If you assign a key sequence that is already used by another plug-in, BBEdit Lite warns you that there is a conflict. However, if you use a key sequence that is assigned to a built-in command, BBEdit Lite will not be able to tell, and will override the built-in command sequence to activate the plug-in instead

Removing a Key Assignment To remove a key assignment from a BBEdit Plug-in:

- <span id="page-79-4"></span>**1** Choose the Tool from the Tools List window.
- **2** Click Set Key.

BBEdit Lite opens the Set Key dialog.

<span id="page-79-3"></span>**3** Click Reset

BBEdit Lite removes the key assignment from the plug-in.

# <span id="page-79-0"></span>**Supplied Plug-ins**

This section describes the BBEdit Plug-ins installed with BBEdit Lite.

## <span id="page-79-1"></span>**Concatenate Files**

Concatenate Files merges two or more files and places the results in a new untitled window.

# <span id="page-79-2"></span>**Convert to ASCII**

Converts all eight-bit Macintosh characters in the active window to their 7-bit ASCII equivalents. When selected from the Tools menu, it opens this dialog:

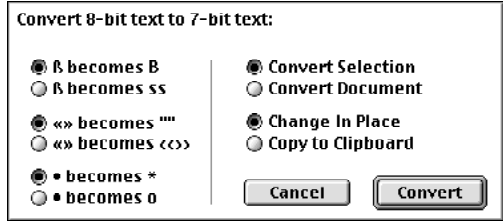

Each pair of buttons on the left half of the dialog determines how to convert a particular 8 bit character. The plug-in also converts typographer's quotes ("" and '') to straight quotes (" and ').

<span id="page-80-15"></span><span id="page-80-9"></span><span id="page-80-8"></span><span id="page-80-7"></span><span id="page-80-6"></span>The pairs of buttons in the right half of the dialog box determine what action the plug-in takes. You can choose to convert only the selected text (if there is a selection in the active window), and you can choose to place the results on the Clipboard instead of replacing selected text.

**Note** This plug-in was written by Jamie McCarthy, based on a prototype "Prepare Usenet Posting" plug-in by Rich Siegel.

# <span id="page-80-12"></span><span id="page-80-10"></span><span id="page-80-0"></span>**Copy Lines Containing**

Copies to the Clipboard all the lines that contain the specified string.

# <span id="page-80-14"></span><span id="page-80-1"></span>**Cut Lines Containing**

<span id="page-80-11"></span>Cuts to the Clipboard all the lines that contain a specified string.

### <span id="page-80-2"></span>**Educate Quotes**

<span id="page-80-13"></span>Converts straight quotes (" and ') to typographer's quotes ("" and '') in the text of the active window.

# <span id="page-80-3"></span>**Make Prototypes**

Generate ANSI-style function prototypes for existing C functions. This plug-in places the prototypes in a new untitled window.

# <span id="page-80-4"></span>**Prefix/Suffix Lines**

This plug-in adds or removes a prefix from all the lines of the text of the active window or of the selected text.

# <span id="page-80-5"></span>**Send PostScript™**

Sends the current document in PostScript™ format to any PostScript printer available to your computer.

## <span id="page-82-4"></span>APPENDIX **A Editing Shortcuts**

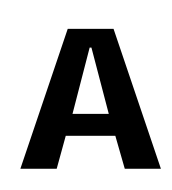

<span id="page-82-3"></span>In BBEdit Lite you can perform many editing functions (including word selection or deletion) directly from the keyboard. Chapter 4 contains complete details on BBEdit Lite's text editing features. This appendix is a quick reference to available keyboard and mouse shortcuts for word selection and deletion.

#### **In this appendix**

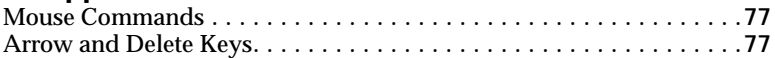

# <span id="page-82-2"></span><span id="page-82-0"></span>**Mouse Commands**

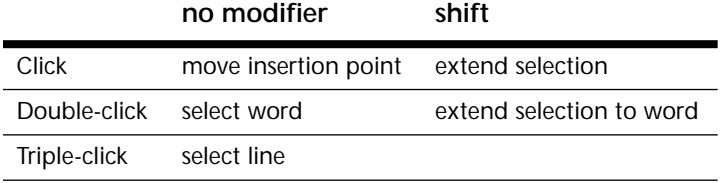

Triple-clicking is the same as clicking in a line and then choosing the Select Line command in the Edit menu. Holding the Command and Option keys as you click or double-click selects the word and searches for the next occurrence of the word.

# <span id="page-82-1"></span>**Arrow and Delete Keys**

You can use the arrow keys to move the insertion point right, left, up, and down. You can augment these with the Command and Option keys to move by word, line, or screens, or with the Shift key to create or extend selections. For example, pressing Shift-Option-Right Arrow selects the word to the right of the insertion point. You can swap the meanings of Control and Option in many of these shortcuts in the Editor panel of the Preferences.

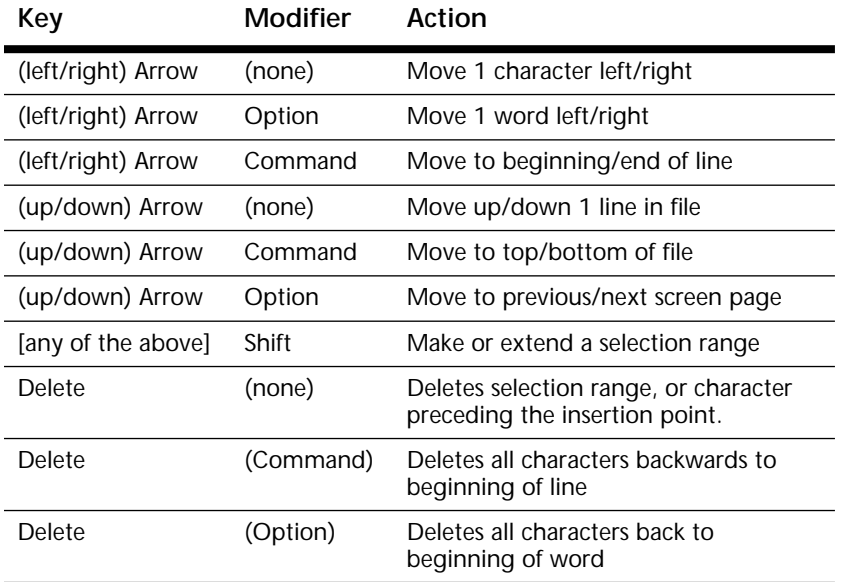

# **Index**

#### **0-9**

[8-bit characters 28](#page-33-0)

# **A**

[active windows 17](#page-22-0) [alternation 52](#page-57-0) [Arrange command 33](#page-38-0) [arranging windows 33](#page-38-0) [arrow keys 77](#page-82-2) [ASCII conversion 74](#page-79-3) [auto-indent 24,](#page-29-0) [60](#page-65-0) [automatic backups 13](#page-18-0)

# **B**

[backups 13](#page-17-0) [automatic 13](#page-18-0) [manual 13](#page-18-1) [backward searching 37](#page-42-0) [balancing parentheses 24,](#page-29-1) [26,](#page-31-0) [60](#page-65-1) [Balloon Help 4](#page-9-0) [batch find 37,](#page-42-1) [38,](#page-43-0) [71](#page-76-0) BBEdit extensions [see plug-ins](#page-10-0) [BBEdit Plug-ins folder 5](#page-10-1) [BBEdit Startup Items folder 5,](#page-10-2) [7](#page-12-0) [BBEdit state information 9](#page-14-0) [BBEdit-Talk mailing list 46](#page-51-0) browsers [search results 39](#page-44-0)

# **C**

[C programming language 28](#page-33-1) [Can't Undo alerts 62](#page-67-0) [Cancel button 2](#page-7-0) capitalize [lines 27](#page-32-0) [sentences 27](#page-32-1) [words 27](#page-32-2) [case sensitivity 37](#page-42-2) [changing case 26](#page-31-1) [character classes 48](#page-52-0) [Clear command 2,](#page-7-1) [18](#page-23-0) [Clear key 18](#page-23-1) [clipboard 18](#page-23-2) colored text [printing 67](#page-72-0) Command and Option keys [in document windows 21](#page-26-0) [Command key 2](#page-7-2) command keys [in dialogs 2](#page-7-3) [shortcuts 77](#page-82-3) [Command-Period 2](#page-7-4) [complex patterns 50](#page-55-0) [Concatenate Files plug-in 74](#page-79-4) [control characters 28](#page-33-2)

# **C (cont.)**

[Convert to ASCII plug-in 74](#page-79-3) [Copy & Append command 18](#page-23-3) [Copy command 2,](#page-7-5) [18,](#page-23-4) [75](#page-80-6) [Copy Lines Containing plug-in 75](#page-80-7) [creating documents 8](#page-13-0) [with clipboard 8](#page-13-1) [with selection 8](#page-13-2) [creator 9,](#page-14-1) [63](#page-68-0) [cursor movement 21](#page-26-1) [using arrow keys 21](#page-26-2) [cursor position 19,](#page-24-0) [25,](#page-30-0) [72](#page-77-0) [Cut & Append command 18](#page-23-5) [cut and paste 18](#page-23-6) [Cut command 2,](#page-7-6) [18,](#page-23-6) [75](#page-80-6) [Cut Lines Containing plug-in 75](#page-80-8)

### **D**

[default font 60](#page-65-2) [default search folder 67](#page-72-1) [Delete key 18,](#page-23-7) [22,](#page-27-0) [77](#page-82-2) [deleting text 18](#page-23-8) [Detab command 28](#page-33-3) [dialog keyboard shortcuts 2](#page-7-3) documents [creating 8](#page-13-0) [double-clicking 9](#page-14-2) [editing text 17](#page-22-1) [inserting text 32](#page-37-0) [modification indicator 20](#page-25-0) [opening 10](#page-15-0) [revealing in Finder 34](#page-39-0) saving  $8$ [window anatomy 19](#page-24-1) [window options 24](#page-29-2) [window preferences 72](#page-77-1) [zooming windows 72](#page-77-2) [DOS line breaks 10](#page-15-1) [double-clicking 9,](#page-14-2) [10](#page-15-2) drag-and-drop [in document windows 19](#page-24-2) [in documents 62](#page-67-1) [to BBEdit application icon 9,](#page-14-3) [10](#page-15-3) [dynamic menus 2](#page-7-7)

# **E**

[editing text 17](#page-22-2) [shortcuts 77](#page-82-3) [Editor Preferences 60](#page-65-3) [Educate Quotes plug-in 75](#page-80-9) [End key 23](#page-28-0) [Entab command 28](#page-33-4) [Enter key 2](#page-7-8) [Enter Search String command 43](#page-48-0) [escape codes 28,](#page-33-5) [37,](#page-42-3) [47](#page-52-1) [Escape key 2](#page-7-9)

# **E (cont.)**

[Exchange with Next command 34](#page-39-1) [exclude matches 38](#page-43-1) [expanding tabs 25](#page-30-1) [expert mode 62](#page-67-0)

[extending the selection 21,](#page-26-3) [23](#page-28-1) extensions [see plug-ins](#page-78-3)

#### **F**

[F keys 23](#page-28-2) [File Search Preferences 62](#page-67-2) [File Types Preferences 63](#page-68-1) [File-pop-up menu 20](#page-25-1) [Filing Preferences 64](#page-69-0) [Find & Replace All Matches 40,](#page-45-0) [43](#page-48-1) [Find & Replace All Matches command 44](#page-49-0) [Find Again command 36,](#page-41-0) [43](#page-48-2) [Find All 36,](#page-41-1) [39](#page-44-1) [Find All Matches 62](#page-67-3) [Find command 35,](#page-40-0) [43](#page-48-3) [Find dialog 35](#page-40-1) [Find in Next File command 40,](#page-45-1) [44](#page-49-1) [Find Selection command 43](#page-48-4) finding text [see searching](#page-40-0) floating windows [Tool List 73](#page-78-4) font [for editing 60](#page-65-2) [for printing 15,](#page-20-0) [66](#page-71-0) [saved state 69](#page-74-0) [form sentences 27](#page-32-3) [form words 27](#page-32-4) [Forward Delete key 22,](#page-27-1) [23,](#page-28-3) [62](#page-67-4) [fractional widths 15,](#page-20-1) [66](#page-71-1) [freezing line endings 30](#page-35-0) [function keys 23](#page-28-2) functions [prototypes 75](#page-80-10)

### **G**

[Get Info command 20,](#page-25-2) [34](#page-39-2) [Go To Line command 23,](#page-28-4) [44](#page-49-2) [gremlins 27](#page-32-5) [grep 36](#page-41-2) [alternation 52](#page-57-0) [case sensitive 48](#page-53-0) [character classes 48](#page-52-0) [complex patterns 50](#page-55-0) [entire matched pattern 53](#page-58-0) [escape codes 47,](#page-52-1) [49](#page-54-0) [examples 54](#page-59-0) [excluding characters 48](#page-52-2) [longest match issue 52](#page-57-1) [matching delimited strings 55](#page-60-0) [matching white space 54](#page-59-1) [matching words and identifiers 54](#page-59-2) [modifying HTML tags 56](#page-61-0) [non-printing characters 49](#page-54-0) [preferences 65,](#page-70-0) [71](#page-76-1) [ranges 48](#page-52-2) [rearranging name lists 56](#page-61-1)

# **G (cont.)**

[grep \(cont.\)](#page-41-2) [repetition 50](#page-55-1) [replacement patterns 53](#page-58-1)

[replacing with subpatterns 53](#page-58-2) [subpatterns 51,](#page-56-0) [53](#page-58-3) [wildcards 47](#page-52-3) [Grep Patterns Preferences 65](#page-70-0)

### **H**

[Hard Wrap command 29,](#page-34-0) [30](#page-35-1) [hard wrapping 27,](#page-32-6) [29,](#page-34-1) [30](#page-35-2) [headers 15,](#page-20-2) [67](#page-72-2) [hexadecimal 28](#page-33-6) [highlighting of text 17](#page-22-3) [hollow diamond 20](#page-25-0) [Home key 23](#page-28-5) [HTML 56](#page-61-0) [see also following entries](#page-61-0) [human interface 2](#page-7-10)

#### **I**

[inactive windows 18](#page-23-9) [indenting 27](#page-32-7) [automatically 60](#page-65-0) [Info button 20](#page-25-3) [Insert Line Breaks command 29,](#page-34-2) [30](#page-35-3) [Insert pop-up menu 20](#page-25-4) [inserting files 32](#page-37-1) [inserting folder listings 32](#page-37-2) [inserting page breaks 32](#page-37-3) [inserting text 32](#page-37-0) [insertion point 17](#page-22-4) [installing BBEdit 5](#page-10-3) [invisible characters 25,](#page-30-2) [61](#page-66-0)

## **K**

[key icon 20](#page-25-5) [keyboard shortcuts 4,](#page-9-1) [73,](#page-78-5) [77](#page-82-4) [in dialogs 2](#page-7-3)

## **L**

[launching BBEdit 7](#page-12-1) [line breaks 10,](#page-15-4) [27,](#page-32-6) [64](#page-69-1) [default 65](#page-70-1) [line feeds 28](#page-33-7) [line numbers 19,](#page-24-3) [25,](#page-30-3) [72](#page-77-3) [on printouts 16,](#page-21-0) [67](#page-72-3) [line prefixes and suffixes 75](#page-80-11) [live scrolling 72](#page-77-4) [longest match issue 52](#page-57-1) [lower case 27](#page-32-8)

### **M**

[MachTen and BBEdit 10](#page-15-5) [Macintosh Drag and Drop 19](#page-24-2) [see also drag-and-drop](#page-24-2) [Macintosh line breaks 10](#page-15-6) [Make Prototypes plug-in 75](#page-80-12) [menus 2](#page-7-7) [mouse shortcuts 77](#page-82-3)

### **M (cont.)**

[moving text 18](#page-23-10) [moving the cursor 21](#page-26-1)

[using the arrow keys 21](#page-26-2) MPW [state information 9](#page-14-4) [multi-file search 37,](#page-42-4) [38](#page-42-5) [multiple Undo 19](#page-24-4)

### **N**

[non-printing characters 25,](#page-30-2) [37,](#page-42-6) [61](#page-66-0) [numeric keypad 22,](#page-27-2) [61](#page-66-1)

# **O**

[Open command 9,](#page-14-5) [10](#page-15-7) [options 11](#page-16-0) [Open Recent command 10,](#page-15-8) [11](#page-16-1) [Open Selection command 10,](#page-15-9) [12](#page-17-1) [Open Several command 10,](#page-15-10) [12](#page-16-2) [opening documents 10](#page-15-0) [outdenting 27](#page-32-9)

#### **P**

[page breaks 32](#page-37-3) [Page Down key 23](#page-28-6) [page headers 67](#page-72-2) [Page Up key 23](#page-28-7) [paragraph \(definition\) 18](#page-23-11) [Paragraph Fill option 31](#page-36-0) [Paste command 2,](#page-7-11) [18](#page-23-2) pattern matching [see grep](#page-50-0) [pencil icon 20](#page-25-6) [plug-ins 5,](#page-10-1) [73](#page-78-3) [PostScript 75](#page-80-13) [Preferences 59–](#page-64-0)[72](#page-77-5) [command 59](#page-64-1) [Editor 21,](#page-26-4) [22,](#page-27-3) [60](#page-65-3) [File Search 62](#page-67-2) [File Types 9,](#page-14-6) [63](#page-68-1) [Filing 64](#page-69-0) [Grep Patterns 65](#page-70-0) [Printing 14,](#page-19-0) [66](#page-71-2) [Search Folders 67](#page-72-0) [Startup 68](#page-73-0) [State 69](#page-74-1) [Text Search 70](#page-75-0) [Windows 25,](#page-30-4) [72](#page-77-1) [Prefix/Suffix Lines plug-in 75](#page-80-14) [prefixes 75](#page-80-11) [Print One Copy command 14](#page-19-1) [printing 14](#page-19-2) [defaults 66](#page-71-0) [font 66](#page-71-0) [Printing Options command 15](#page-20-3) [Printing Preferences 66](#page-71-2) [prototypes 75](#page-80-10) [pull-down menus 2](#page-7-7)

## **R**

[read-only 64](#page-69-2) [reflowing paragraphs 30](#page-35-4) regular expressions [see grep](#page-50-0) [Remove Line Breaks command 29](#page-34-3) [repetition metacharacters 50](#page-55-1) [Replace 36](#page-41-3) [Replace & Find Again command 36,](#page-41-4) [40,](#page-45-2) [44](#page-49-3) [Replace All 36,](#page-41-5) [39,](#page-44-2) [40,](#page-45-3) [43,](#page-48-5) [44](#page-49-4) [Replace command 44](#page-49-5) [replacement string 35](#page-40-2) [replacing text 18](#page-23-12) [see also searching](#page-40-0) [Return key 2](#page-7-12) [Reveal in Finder command 34](#page-39-0) [rewrapping 27](#page-32-10) [Rez 28](#page-33-8) [rubber stamp 16](#page-21-1)

#### **S**

[Save As command 8](#page-13-3) [Save As options 8](#page-13-4) [file creator 9](#page-14-1) [line breaks 10](#page-15-11) [Options button 9](#page-14-7) [Save As Stationery 9](#page-14-8) [Save Selection Only 9](#page-14-9) [state information 9](#page-14-10) [Save command 8](#page-13-5) [scrolling, synchronized 34](#page-39-3) [Search Folders Preferences 67](#page-72-0) [search results window 39](#page-44-0) [searching 35](#page-40-3) [backward 37](#page-42-0) [batch find 37](#page-42-1) [case sensitive 37](#page-42-2) [default folder 67](#page-72-1) [exclude matches 38](#page-43-1) [extending selection 37](#page-42-7) [finding all matches 62](#page-67-3) [for non-printing characters 37](#page-42-6) [for whole words 37](#page-42-8) [grep 36](#page-41-2) [see also grep](#page-50-0) [in a folder 41](#page-46-0) [in multiple files 38](#page-42-5) [in results of a previous search 42](#page-47-0) [in selection only 37](#page-42-9) [menu reference 43](#page-48-6) [multiple files 37](#page-42-4) [non-printing characters 49](#page-54-0) [preferences 62,](#page-67-2) [67,](#page-72-0) [70](#page-75-0) [replacing in multiple files 42](#page-47-1) [restricting multi-file searches 41](#page-46-1) [results window 39](#page-44-0) [search set 41](#page-46-2) [wrap around 37](#page-42-10) [Select All command 2,](#page-7-13) [18](#page-23-13)

# **S (cont.)**

[Select Line command 18](#page-23-14) [Select Paragraph command 18](#page-23-15) [selected text 17](#page-22-5) [selecting text 18,](#page-23-16) [21](#page-26-5) [by clicking 21](#page-26-6) [extending the selection 21](#page-26-3) [Send PostScript plug-in 75](#page-80-13) [Send to Back command 34](#page-39-4) [Shift-Delete keystroke 22](#page-27-4) [shifting text 27](#page-32-11) [Show Invisibles command 20](#page-25-7) signature [see creator](#page-68-0) [smart editing 25](#page-30-5) [smart quotes 24,](#page-29-3) [60](#page-65-4) [Soft Wrap Text command 20](#page-25-8) [soft wrapping 25,](#page-30-6) [29,](#page-34-4) [61](#page-66-2) [and exported text 30](#page-35-5) [as default 30](#page-35-6) [in SimpleText files 64](#page-69-3) [with imported text 30](#page-35-7) [solid diamond 20](#page-25-0) [special folders 5](#page-10-4) [startup items 7](#page-12-2) [Startup Preferences 68](#page-73-0) [state 9](#page-14-10) [preferences 69–](#page-74-1)[70](#page-75-1) [State Preferences 69](#page-74-1) [stationery 9](#page-14-8) [status bar 20](#page-25-9) [hiding 20,](#page-25-5) [25](#page-30-7) [preferences 72](#page-77-6) [subpatterns 51](#page-56-0) [suffixes 75](#page-80-11) [suppressing warnings 62](#page-67-0) [Synchro Scrolling command 34](#page-39-3)

# **T**

tabs [converting to and from spaces 28,](#page-33-4) [61](#page-66-3) [text highlighting 17](#page-22-3) [Text Search Preferences 70](#page-75-0) [text transformation 26](#page-31-2) [text wrapping 29](#page-34-5) [time stamps 16,](#page-21-2) [67](#page-72-4) [Tool List floating window 73](#page-78-4) [Tools menu 73](#page-78-6) [translation 74](#page-79-3) [line breaks 64](#page-69-1) [transposing characters 26](#page-31-3) [Twiddle command 26](#page-31-3) [Twiddle Words 26](#page-31-4) [two-up printing 16,](#page-21-3) [67](#page-72-5) [typing text 17](#page-22-6) [typographer's quotes 75](#page-80-15)

#### **U**

[Undo command 19](#page-24-4) [Unix line breaks 10](#page-15-12) [upper case 27](#page-32-12) [user interface 2](#page-7-10)

#### **W**

[warnings 62](#page-67-0) [watermark 16](#page-21-1) [What pop-up menu 41](#page-46-3) [wildcards 47](#page-52-3) [see also grep](#page-51-1) [Window Options command 24](#page-29-2) [Window Options pop-up menu 20,](#page-25-10) [24](#page-29-4) windows [arranging 33](#page-38-0) [exchanging with next 34](#page-39-1) [Info button 34](#page-39-2) [preferences 72](#page-77-1) [sending to back 34](#page-39-4) [status bar 20](#page-25-9) [Windows menu 33](#page-38-1) [Windows Preferences 72](#page-77-1) [wrap around 37](#page-42-10) [Wrap while Typing option 29](#page-34-6) [wrapping text 25,](#page-30-6) [27,](#page-32-13) [29,](#page-34-5) [61](#page-66-2)

# **Z**

[Zap Gremlins command 27](#page-32-5) [zooming windows 72](#page-77-2) [Zoom command 34](#page-39-5)